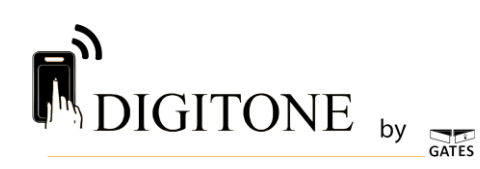

**DIGI7W : NOTICE TECHNIQUE**

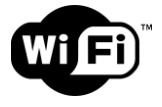

**MONITEUR 7 POUCES WIFI AVEC APPLICATION "2EASY"**

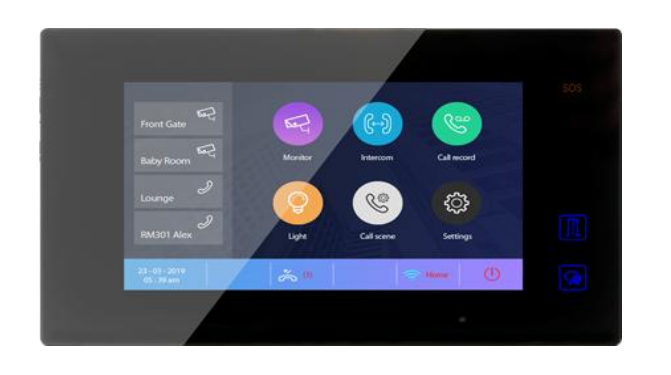

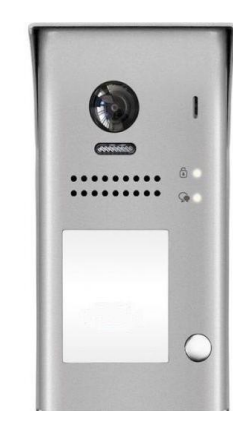

2-Easy

#### **SOMMAIRE**

- **1° INSTRUCTIONS page 2**
- **2° DIMENSIONS ET HAUTEUR DE FIXATION page 2**
- **3° CONNECTIQUE ET TYPE DE FIXATION page 3**
- **4° FONCTIONS OUVERTURE ET SURVEILLANCE page 4**
- **5° SYMBOLES ET INDICATEURS page 5**
- **6° RESET page 5**
- **7° FONCTIONNEMENT page 6**
- **8° CHOIX DU RENVOI D'APPEL page 10**

**ETAPE N°1 : SE CONNECTER AU WI-FI page 11**

**ETAPE N°2 : VERIFICATION DE L'ENREGISTREMENT page 12**

**ETAPE N°3 : CONFIGURATION DES SMARTPHONES page 13**

**ETAPE N°4 : TEST DU TRANSFERT D'APPEL page 16**

- **ETAPE N°5 : REPONDEZ AU TRANSFERT D'APPEL page 16**
- **ETAPE N°6 : COMMANDE DE LA PLAQUE DE RUE page 17**
- **ETAPE N°7 : VOIR LES IMAGES DE TOUS LES APPELS page 18**
- **ETAPE N°8 : MENU page 19**
- 
- **ETAPE N°9 : CAMERA IP page 20**
- **ETAPE N°10 : MISE A JOUR FIRMWARE page 22**

# **1° INSTRUCTIONS**

Ne pas toucher aux ouvertures derrière le moniteur pour permettre une bonne ventilation et protéger de la surchauffe. Ces ouvertures ne doivent pas être bloquées ni couvertes. Le moniteur ne doit jamais être placé près d'un radiateur ou d'une source de chaleur, à moins que l'on ne fournisse la ventilation appropriée.

Pour nettoyer, il est déconseiller de dépoussiérer l'écran à cristaux liquides en utilisant les mains ou un tissu humide, il faut utiliser un tissu doux de préférence en coton.

N'utilisez pas de produit chimique ou lave vitre.

Si nécessaire, utilisez de l'eau claire ou diluez l'eau avec un peu de savon pour nettoyer la poussière.

L'altération d'image peut arriver si le moniteur est monté trop proche d'un champ magnétique,(Micro-ondes, TV, ordinateur etc.)

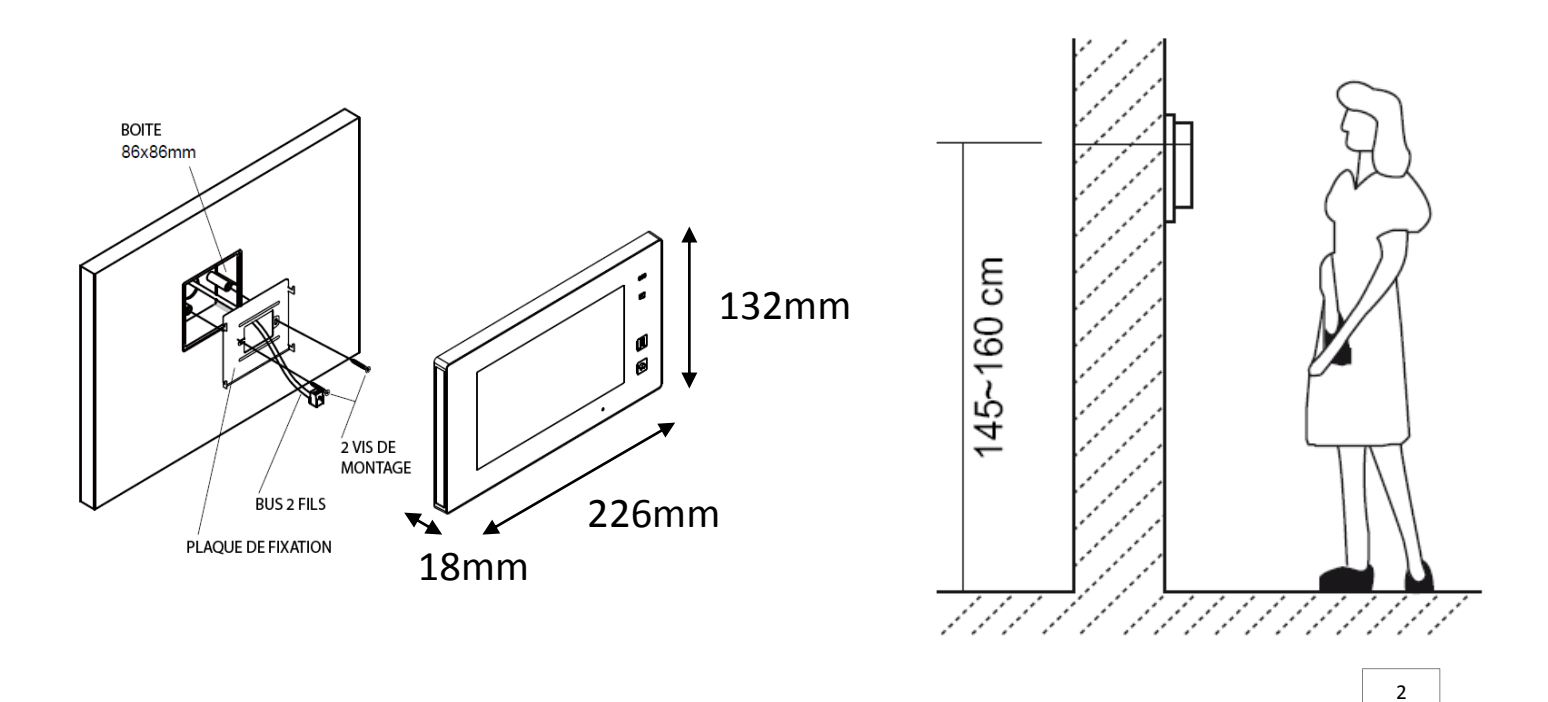

# **2° DIMENSIONS ET HAUTEUR DE FIXATION**

### **3° CONNECTIQUE ET TYPE DE FIXATION**

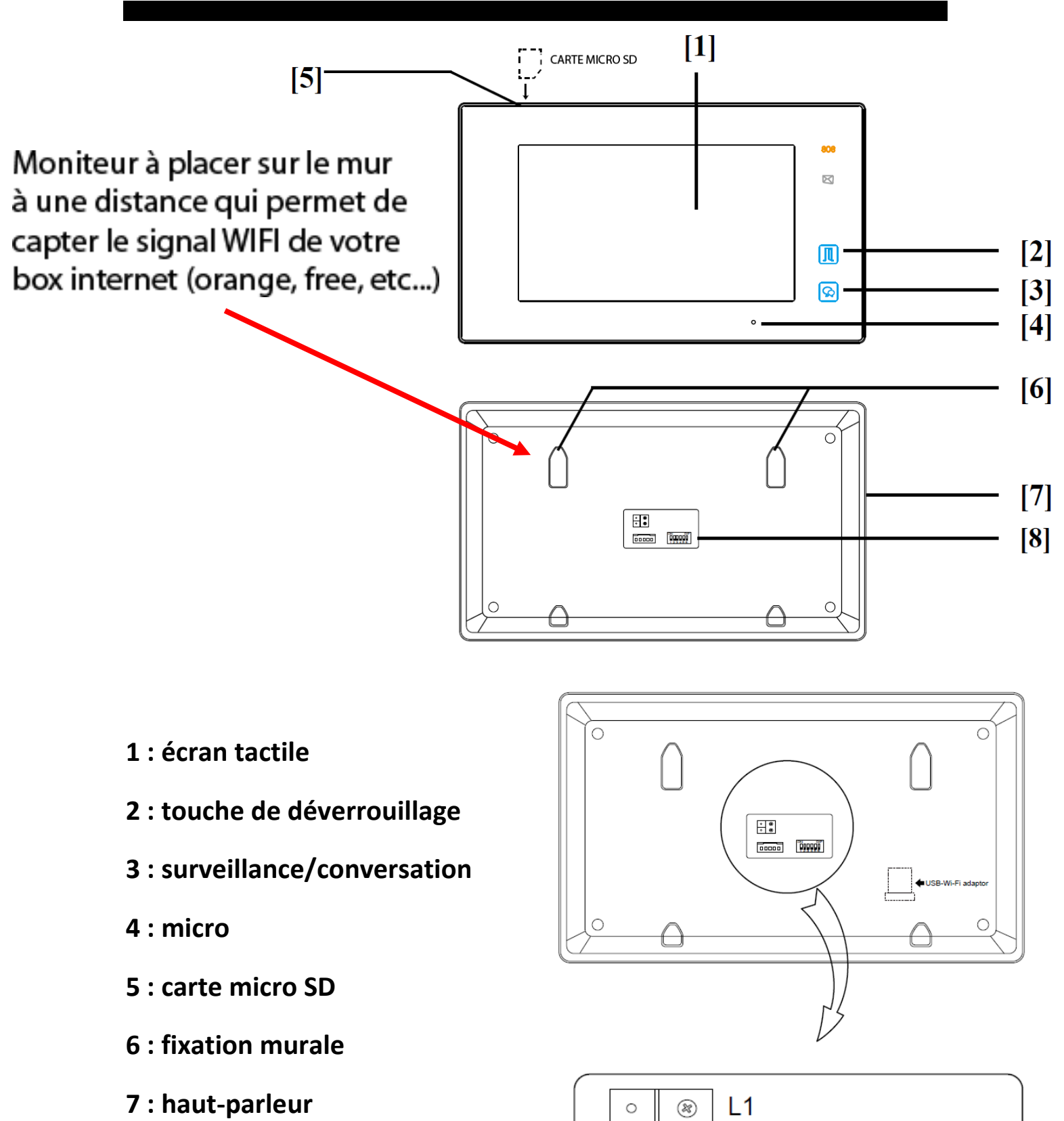

 $\circ$ 

 $\circledR$ 

 $\begin{array}{c} \square \ \square \ \square \ \square \ \square \end{array}$ 

 $L<sub>2</sub>$ 

**DIP Switches** 

 $\overline{DIP}$ 

 $\overline{ON}$ 

**8 : bus L1 / L2 et dip-switch**

## **4° MENU PRINCIPAL**

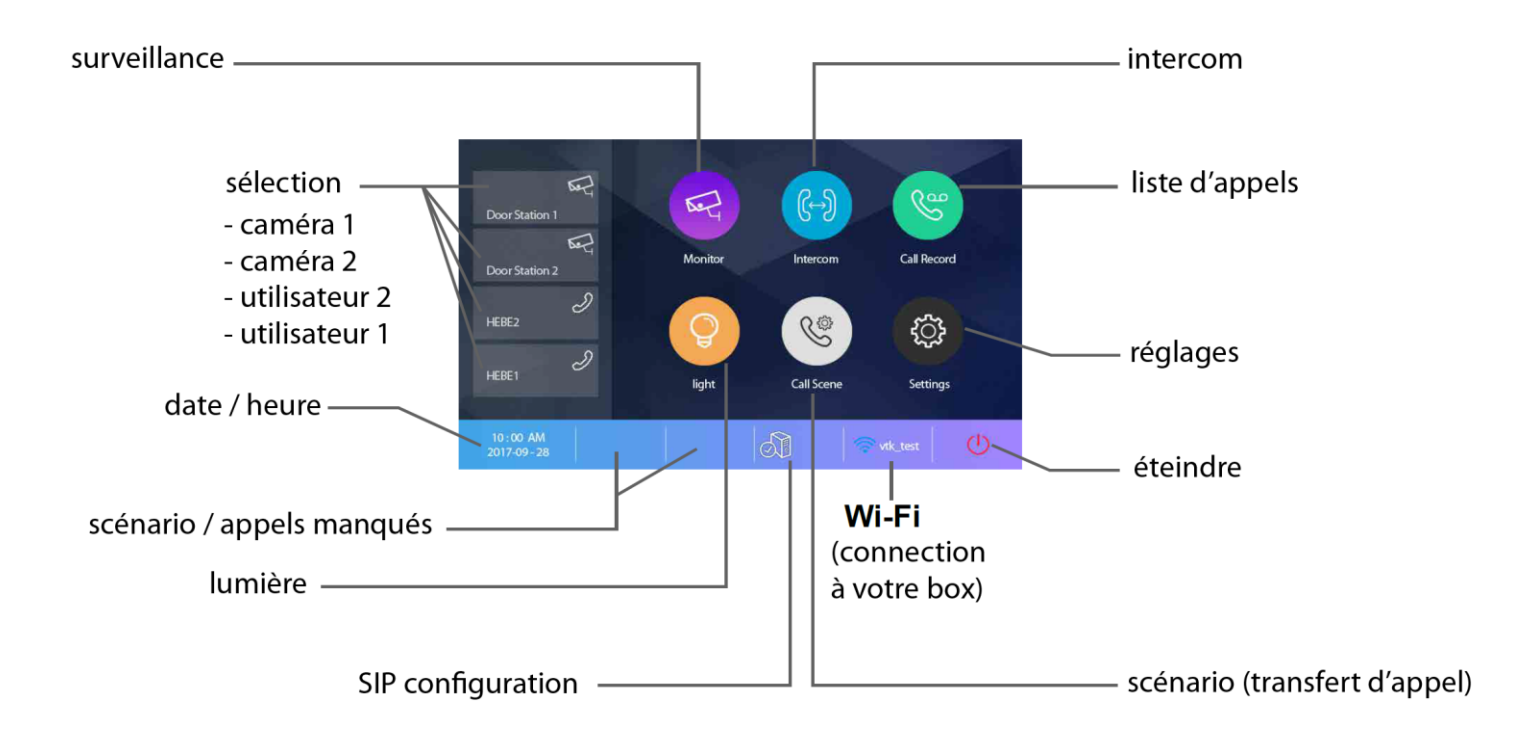

**surveillance : permet une sélection des caméras par nom sélection : permet d'avoir un raccourci pour une action rapide date / heure : permet d e voir les indications scénario / appels manqués : permet de choisir le mode de transfert rapidement / voir les appels lumière : permet l'allumage via boitier relais KDT-RLC paramétré en mode lumière SIP configuration : permet de rentrer les informations pour le serveur scénario : permet de choisir le mode de transfert rapidement WI-FI : permet de voir ou paramétrer les réglages généraux éteindre : permet de mettre en veille réglages : permet de voir ou paramétrer les réglages généraux liste d'appels : permet de voir l'historique des appels intercom : permet de choisir le type d'intercom à effectuer**

# **5° SYMBOLES ET INDICATEURS**

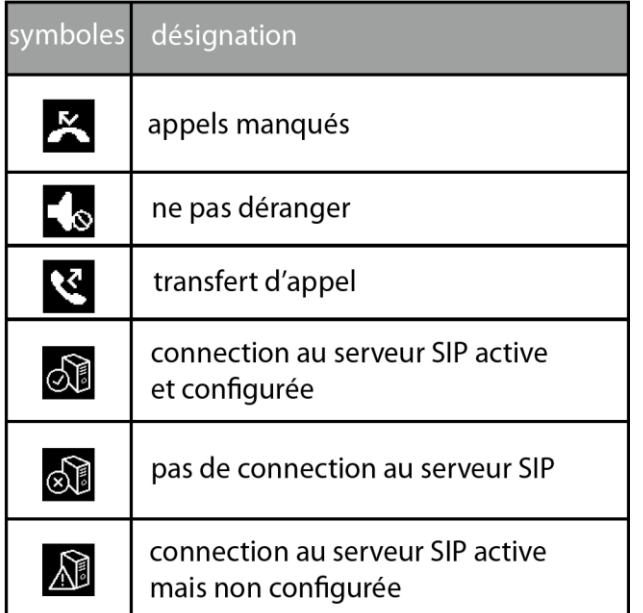

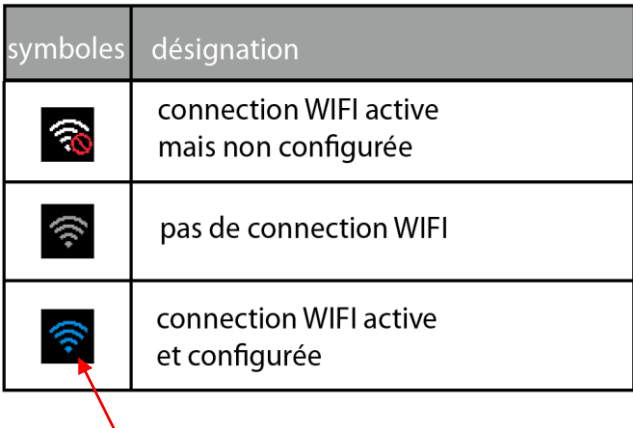

 **indicateur bleu en fonction de la puissance**

 $\gg$ 

 $\circ$ 

 $10 -$ 

 $2O-x$ 

 $\triangleleft$ 

 $\leftarrow$ 

indicateur si conversation

indicateur si enregistrement photo ou vidéo

flèches de direction -

temps écoulé -

nom de la caméra -

### **6° RESET**

- 1°) Touchez le bouton **"réglages" puis "général"**
- 2°) faire défiler avec les flèches gauche ou droite
- 3°) sélectionnez **"reset"**
- 4°) **"restaurer et sauvegarder"**
- 5°) un point d'interrogation apparaît, cliquez dessus pour confirmer le **"reset"**

 $\blacktriangleleft$ 

00:10 Door Station1

### **7° FONCTIONNEMENT**

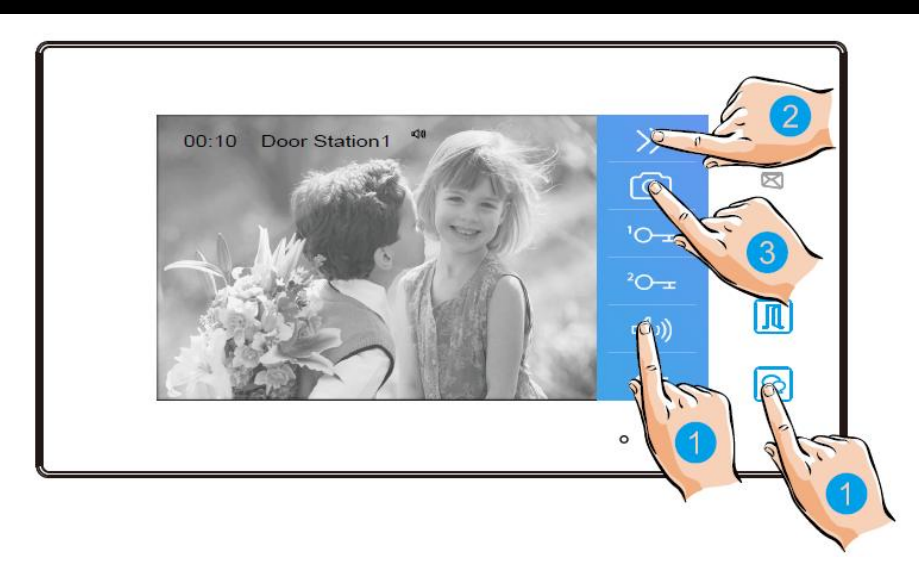

#### **7.1 DECROCHER :**

pour décrocher un appel appuyez sur l'un des boutons avec la main n°1, soit l'un soit l'autre. pour raccrocher appuyez de nouveau sur le même bouton, l'un ou l'autre.

#### **7.2 ENREGISTREMENT DE PHOTOS/VIDEOS :**

pour prendre une photo (vidéo de 5s avec carte SD) appuyez sur le bouton avec la main n°3.

#### **7.3 COULEUR / LUMINOSITE / VOLUME DE CONVERSATION :**

pour régler couleur, luminosité et volume de dialogue, pressez la main N°2 à droite, puis :

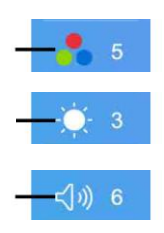

plusieurs fois sur couleur ( main N°4) pour obtenir le niveau désiré

plusieurs fois sur luminosité pour obtenir le niveau désiré

appuyez une deuxième fois sur  $\mathbb{Q}$  pour entendre le visiteur

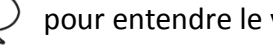

et ainsi plusieurs fois sur volume pour ajuster le volume de dialogue

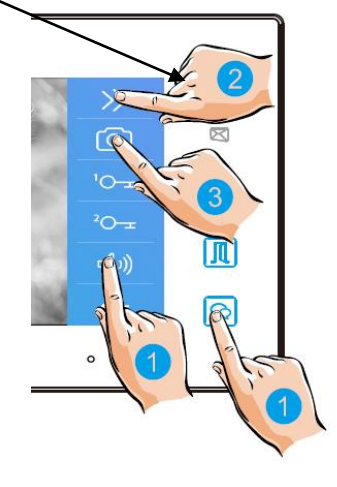

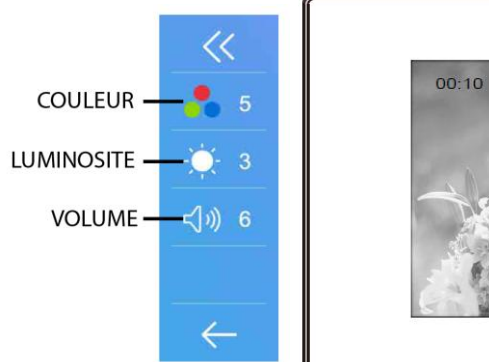

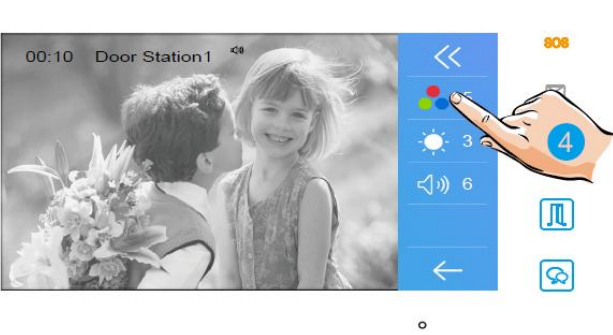

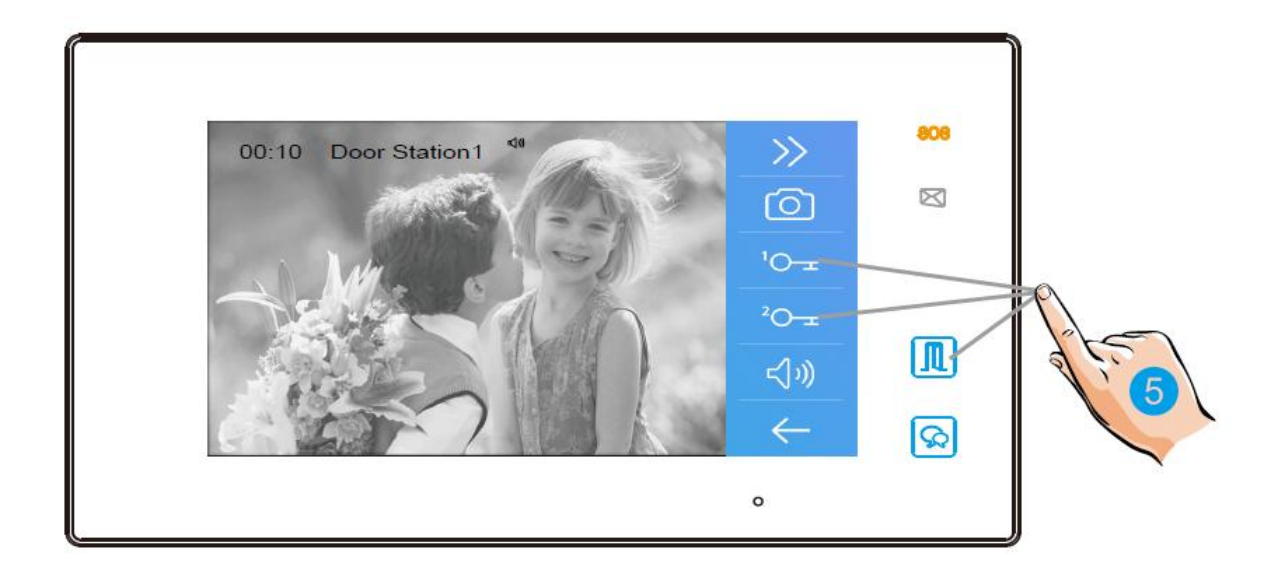

#### **7.5 OUVERTURE :**

Après avoir reçu un appel, vous pouvez décrochez ou non, mais également ouvrir votre portillon ou ouvrir votre portail, ou même exécuter ces deux opérations simultanément, sans forcément communiquer avec le visiteur.

Si vous souhaitez ouvrir le portillon ou le portail, lorsque l'image du visiteur apparait:

- appuyez sur la touche  $\bigcap_{T\subset T}$  pour le contact 1 ou la main n°5
- ou appuyez sur la touche  $\sqrt[2]{\phantom{2\pi}}$  pour le contact 2.

Pour mettre un terme à votre communication, appuyez de nouveau une fois sur  $\vert$ avant les 90 secondes prévues.

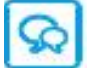

Si personne ne répond à l'appel, car vous ne souhaitez pas parler au visiteur, alors l'écran de votre moniteur s'éteindra automatiquement sans toucher à quoique ce soit préservant ainsi votre intimité.

#### **7.6 ZOOM ET BALAYAGE :**

- si vous voulez zoomer appuyez sur la partie

de l'écran que vous souhaitez voir.

il y a 9 zones de zoom.

- si vous voulez obtenir la fonction balayage alors appuyez sur la main n°1, (flèche de droite) votre caméra fera un scan de gauche à droite

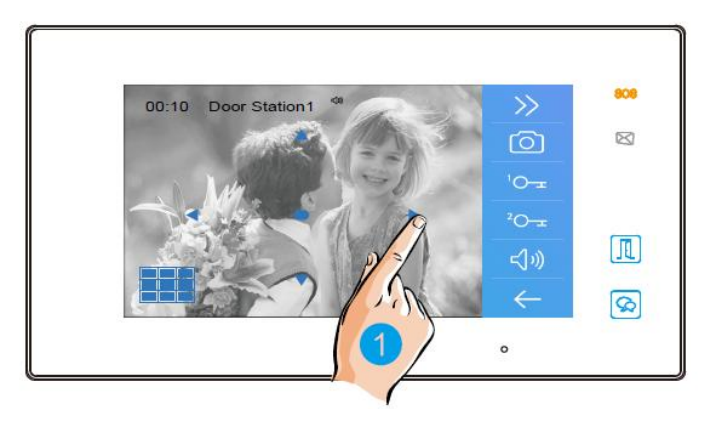

#### **7.7 SURVEILLANCE:**

Cette fonction permet de choisir quelle plaque de rue ou caméra vous voulez visionner. Il suffit de toucher la main n°1.

Avec la main n°3 vous pourrez faire apparaître les éléments cachés. La main n° 2 permet de choisir parmis les 4 plaques de rue (en option). La main n°4 est un bouton retour.

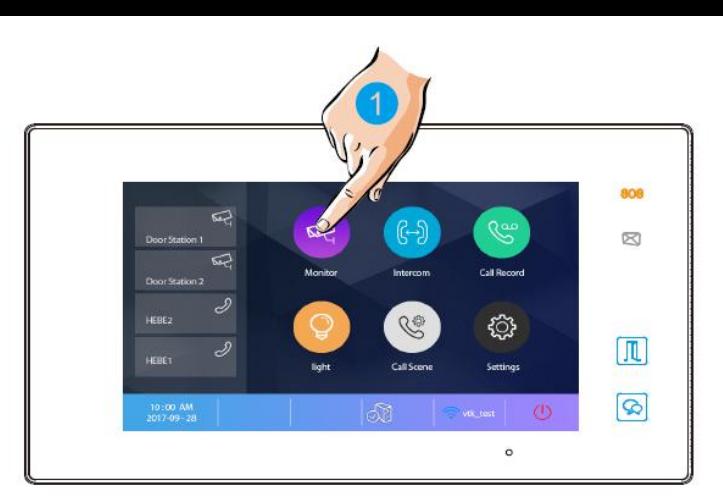

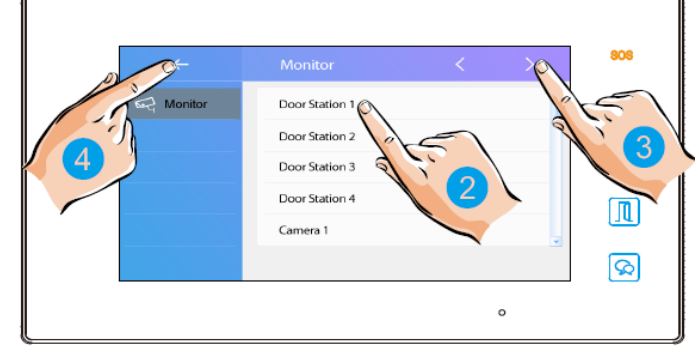

La main n°5 permet de visionner les différentes plaques de rue via, il y 4 touches paramétrables en raccourci

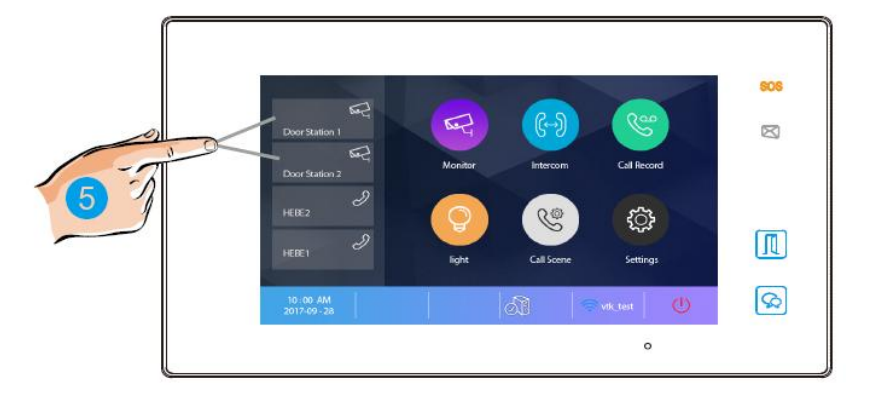

#### **7.8 INTERCOM :**

- par liste de nom en cliquant sur le nom choisit
- par appel général qui sonne sur tous les écrans
- par gardien si vous en avez un
- par numéro si vous le connaissez

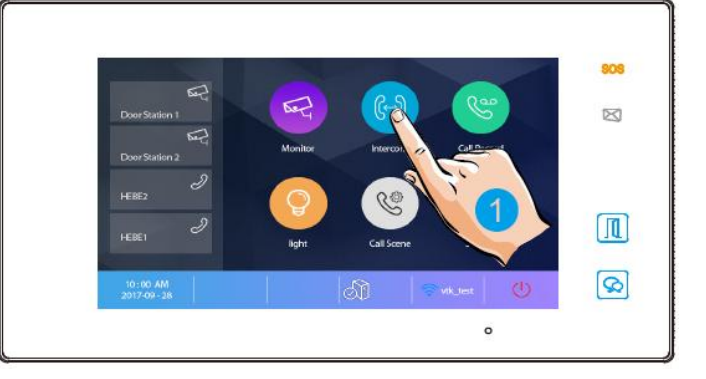

#### **7.9 LISTE D'APPELS :**

vous permet de retrouver tous les appels par date et par plaque de rue.

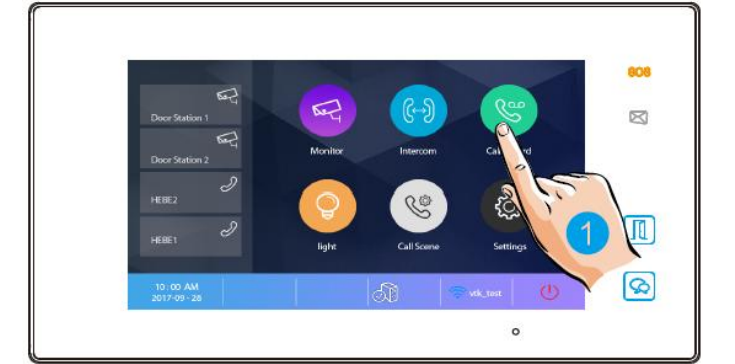

# il est possible de commander un éclairage en appuyant sur le bouton lumière ( si l'ensemble est connecté à un boitier relais MINI-RLC avec paramétrage en mode éclairage )

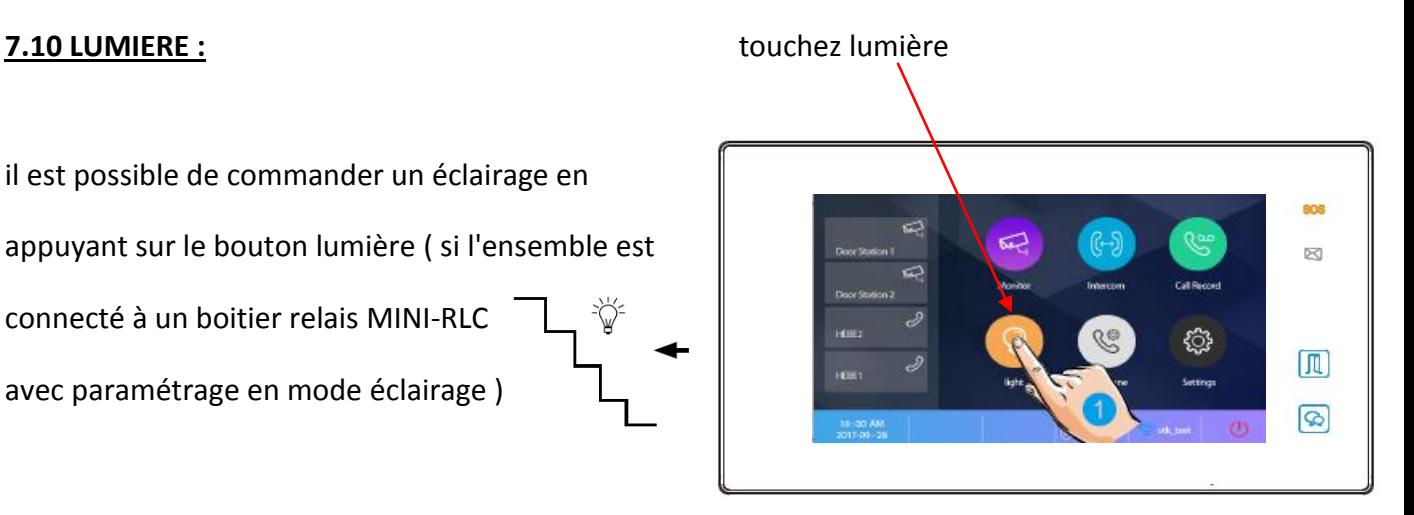

#### **7.11 SCENARIO :** touchez scénario

- le mode "normal" avec fonctionnement standard
- le mode "ne pas déranger 8h" (muet pendant 8h)
- le mode "ne pas déranger" rend le système muet

- le mode "transfert d'appel mode confort" renvoi l'appel vers le smartphone après 10s de sonnerie.

- le mode "transfert d'appel mode vacances" renvoi l'appel vers le smartphone instantannément.

#### **7.12 REGLAGES :**

pour renommer un raccourci : toucher "réglages" puis "général" puis "paramètres de raccourci" puis "raccourci 1" et choisir : "liste moniteur" et choisir votre plaque de rue.

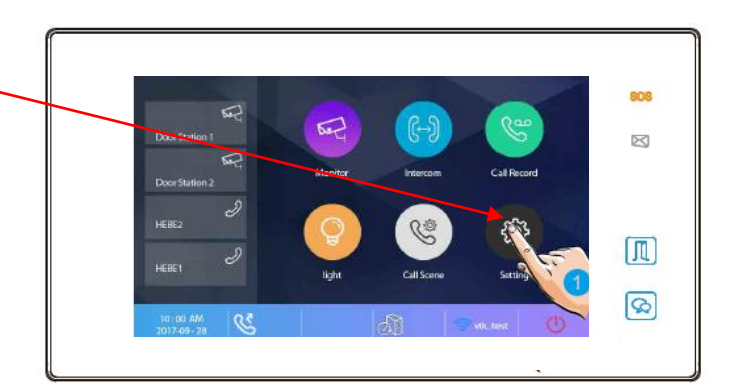

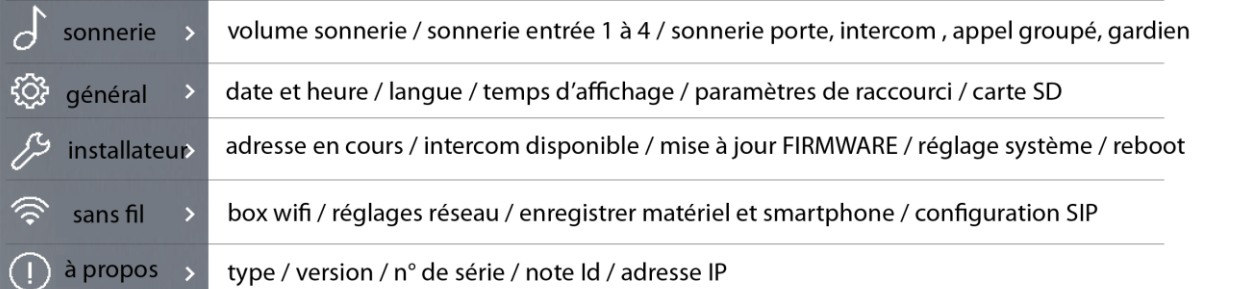

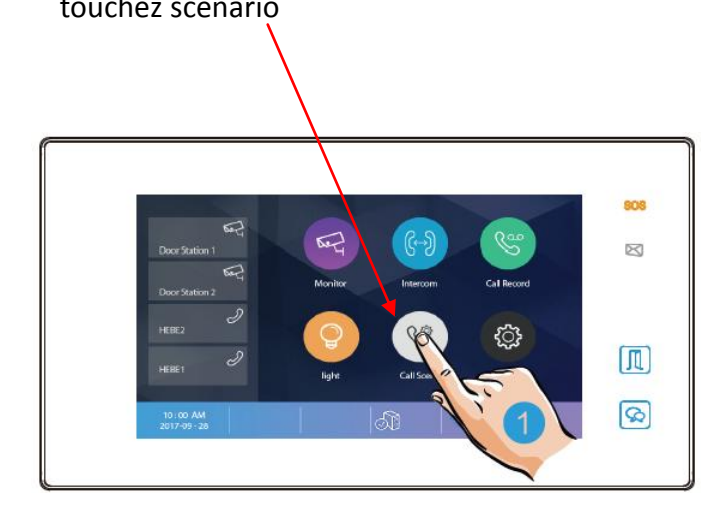

### **8° CHOIX DU RENVOI D'APPEL**

#### **Comme vu précédemment en 7.11 SCENARIO vous avez 5 modes de fonctionnement :**

- le mode "normal"
- le mode "ne pas déranger 8h"
- le mode "ne pas déranger"
- le mode "transfert d'appel mode confort"
- le mode "transfert d'appel mode vacances"

### **les modes "ne pas déranger" et "ne pas déranger 8h" ne permettent en aucun cas un renvoi d'appel**

#### **1°) - le mode "normal"**

.

Le moniteur sonne avec l'image sans renvoi d'appel

#### **2°) - le mode "transfert d'appel mode confort"**

Le moniteur sonne avec l'image et renvoi l'appel au bout de 30s sur les smartphones

- Si quelqu'un décroche, alors les autres arrêtent de sonner.

- Si vous souhaitez modifier ce temps vous pouvez c'est le "**temps avant transfert**" ETAPE N°8 MENU "églages systèmes" PAGE 19

#### **3°) - le mode "transfert d'appel mode vacances"**

Le moniteur ne sonne pas et n'affiche pas d'image mais renvoi l'appel instantanément (3s) sur tous les smartphones enregistrés et connectés à internet.

L'appel est renvoyé sur tous les smartphones connectés à internet.

Dans ce cas le premier smartphone qui décroche prend la communication et les autres smartphones arrêtent de sonner.

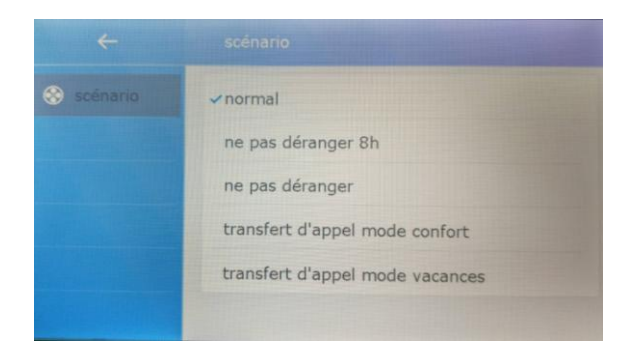

### **ETAPE N°1 : SE CONNECTER AU WI-FI**

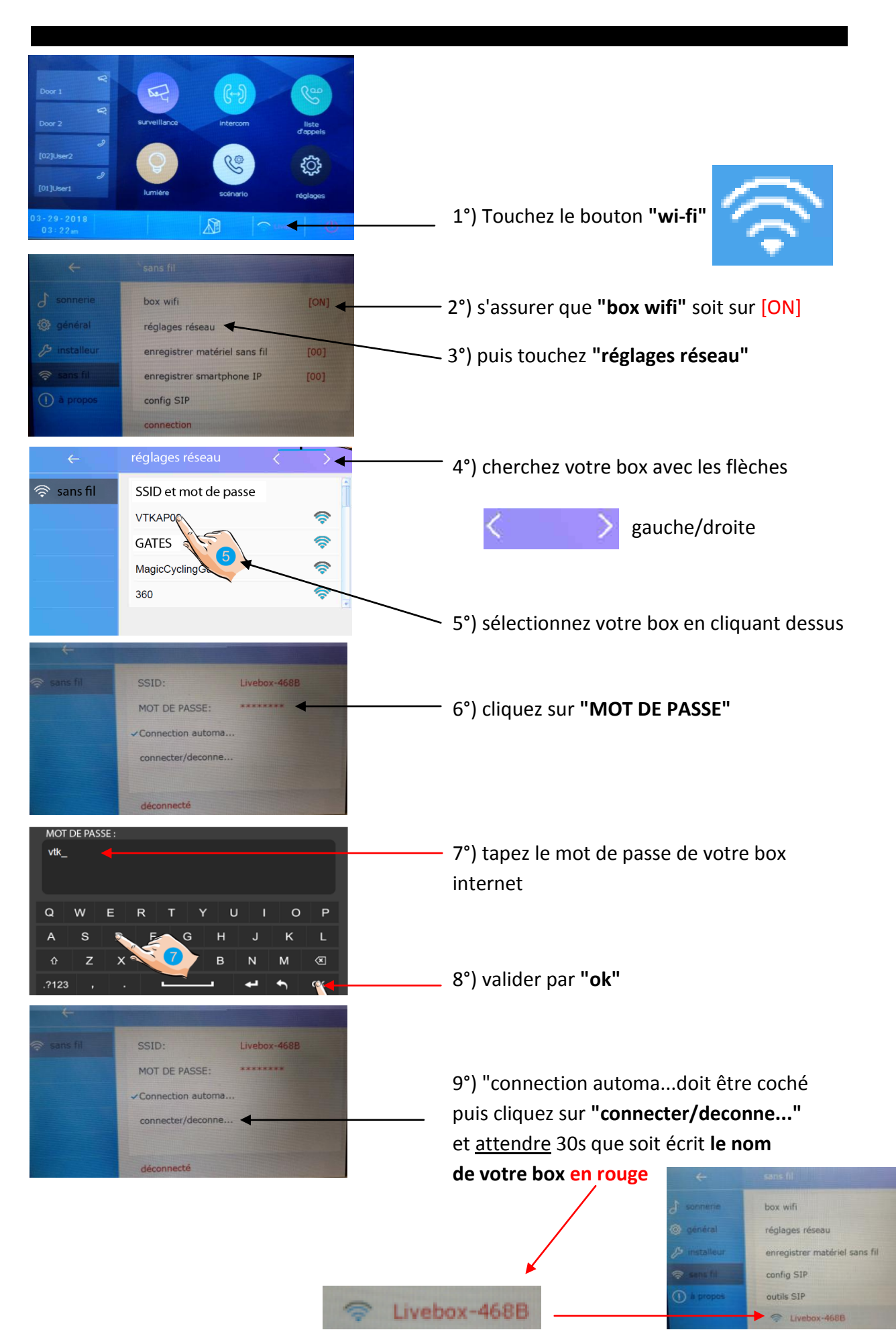

 $[ON]$ 

 $[00]$ 

### **ETAPE N°2 : VERIFICATION DE L'ENREGISTREMENT**

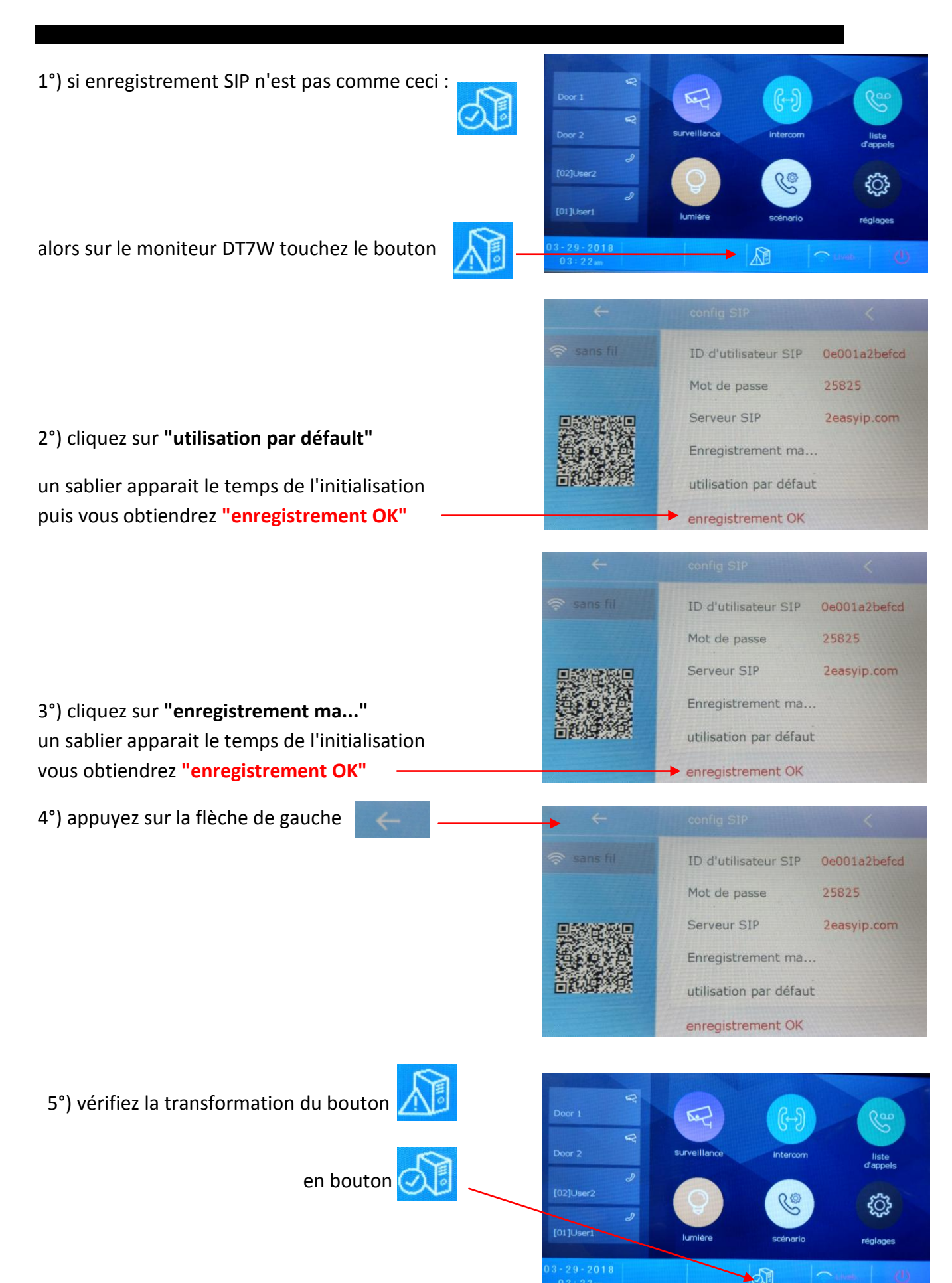

### **ETAPE N°3 : CONFIGURATION DES SMARTPHONES**

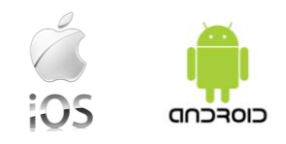

Téléchargez notre application "2Easy" 2-Easy disponible pour Iphone® et Androïd®

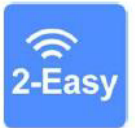

Scannez ci-dessous le QR CODE correspondant à votre type de smartphone :

**IOS** 

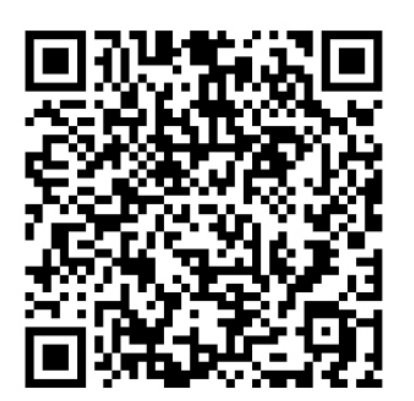

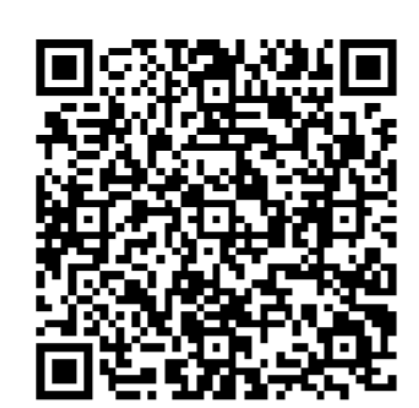

Android

tapez 2EASY pour rechercher l'application gratuite

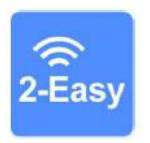

suivez les instructions pour le paramétrage de l'application et placez vous à côté de votre moniteur afin d'effectuer les manipulations nécessaires.

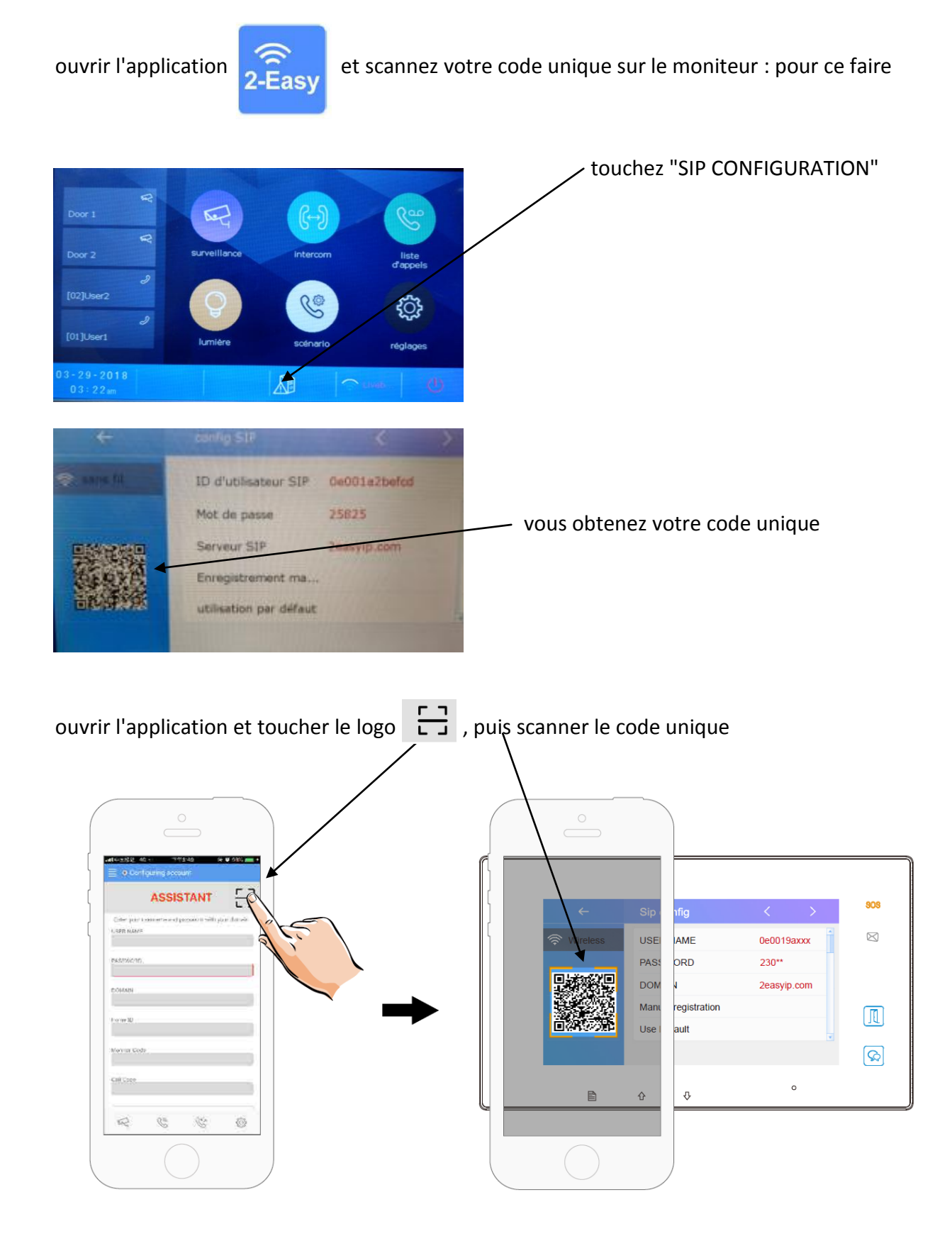

#### **cliquez sur "SAVE" et autorisez toutes les demandes pour faire fonctionner l'application.**

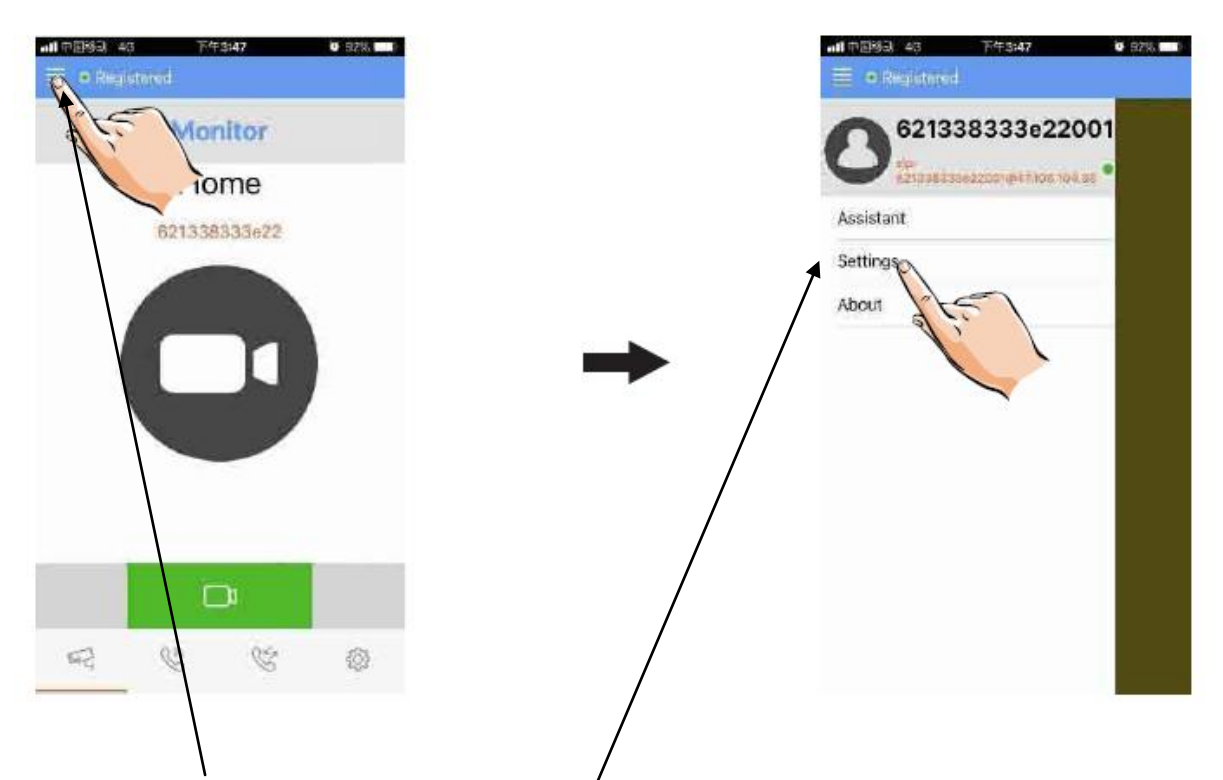

### touchez les traits en haut à gauche puis settings

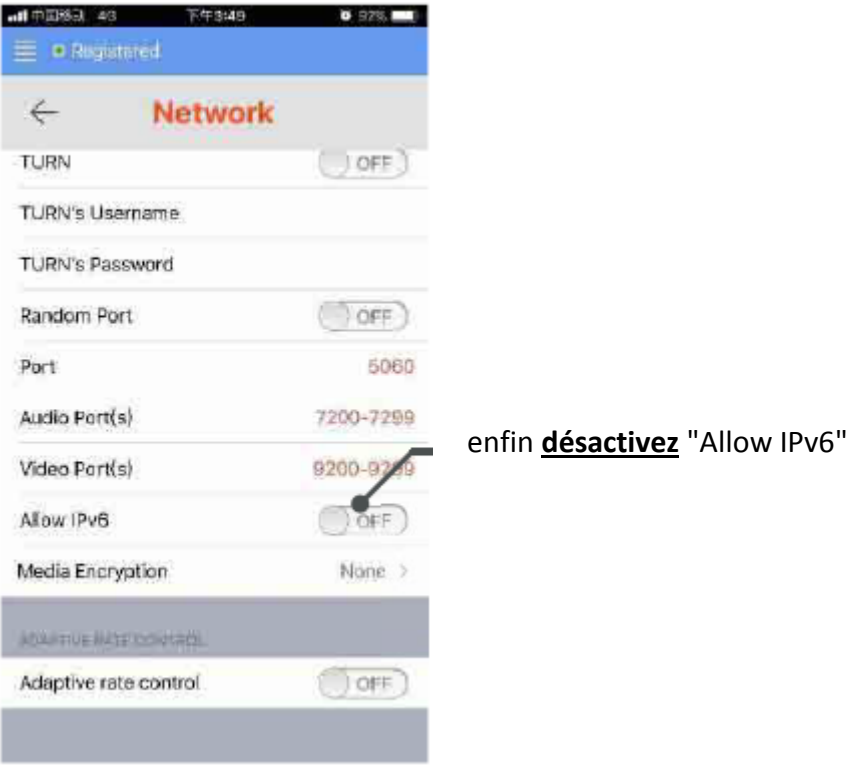

#### vous obtiendrez un rond vert si tout est bien fait

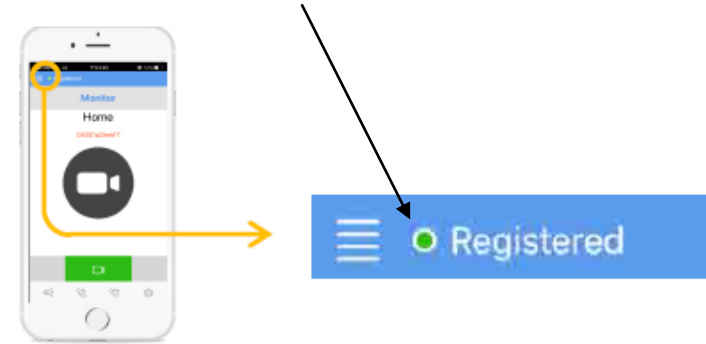

### **ETAPE N°4 : TEST DU TRANSFERT D'APPEL**

1°) pour tester votre configuration, choisir le mode de transfert d'appel dans **"scénario"**

touchez **"transfert d'appel mode vacances"** 

2°) désactivez le wifi du smartphone et sonnez sur le bouton de la plaque de rue pour faire un test, vous devriez recevoir l'appel sur les smartphones qui sont enregistrés au bout de 3s.

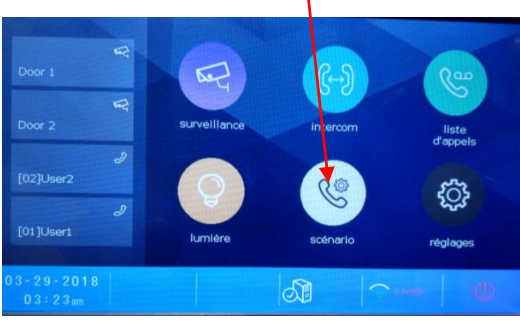

3°) vérifiez que le transfert fonctionne sinon vérifiez les points précédents

### **ETAPE N°5 : REPONDEZ AU TRANSFERT D'APPEL**

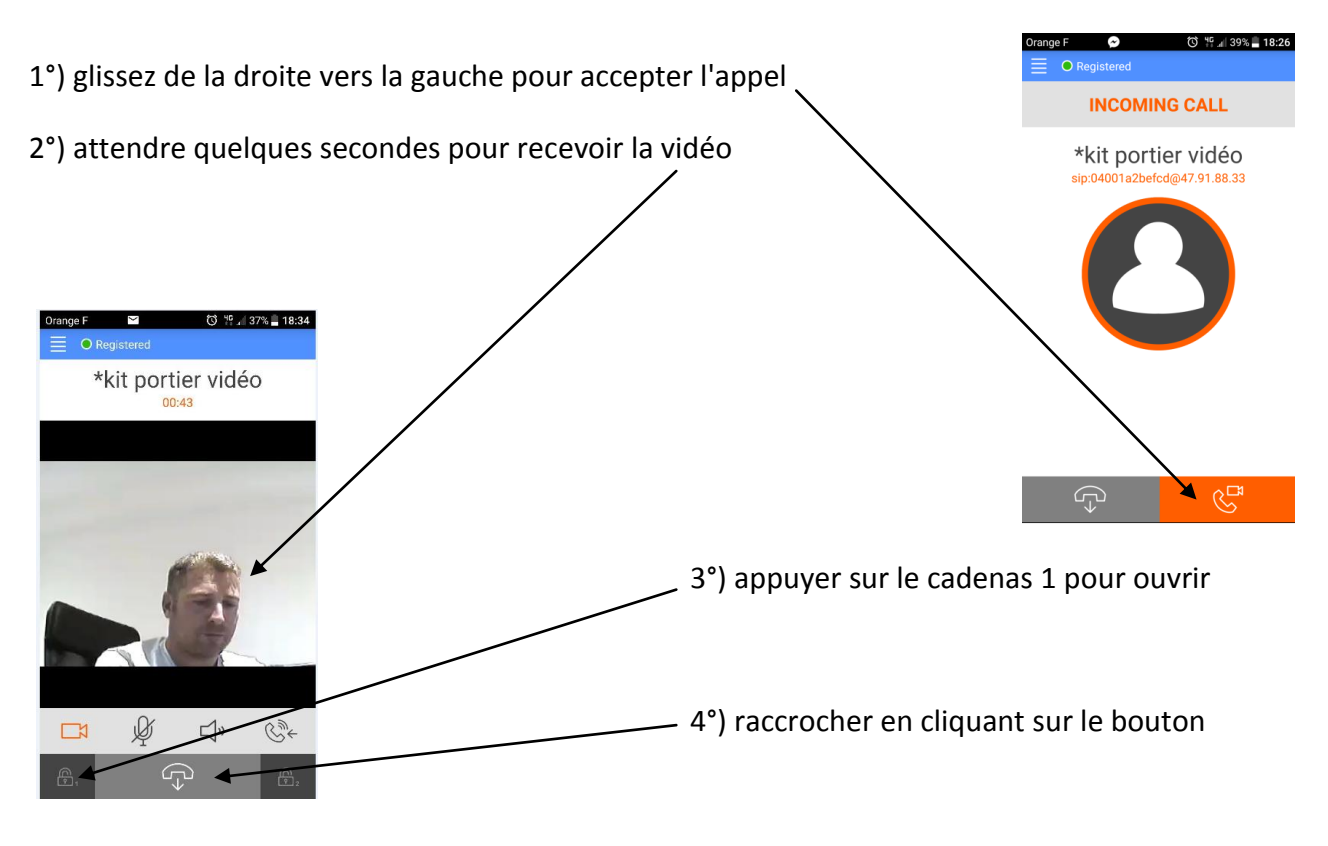

**OPTION** : vous pouvez vous équiper d'un boitier **KDT-RLC** qui vous permettra d'ouvrir un second accès ou une ouverture piéton de portail via la seconde commande. Pendant la communication, vous pourrez appuyer sur le cadenas 2 pour ouvrir ce second accès. Pour mettre fin à l'appel, raccrochez ou attendez 1 minute 30s.

### **ETAPE N°6 : COMMANDE DE LA PLAQUE DE RUE**

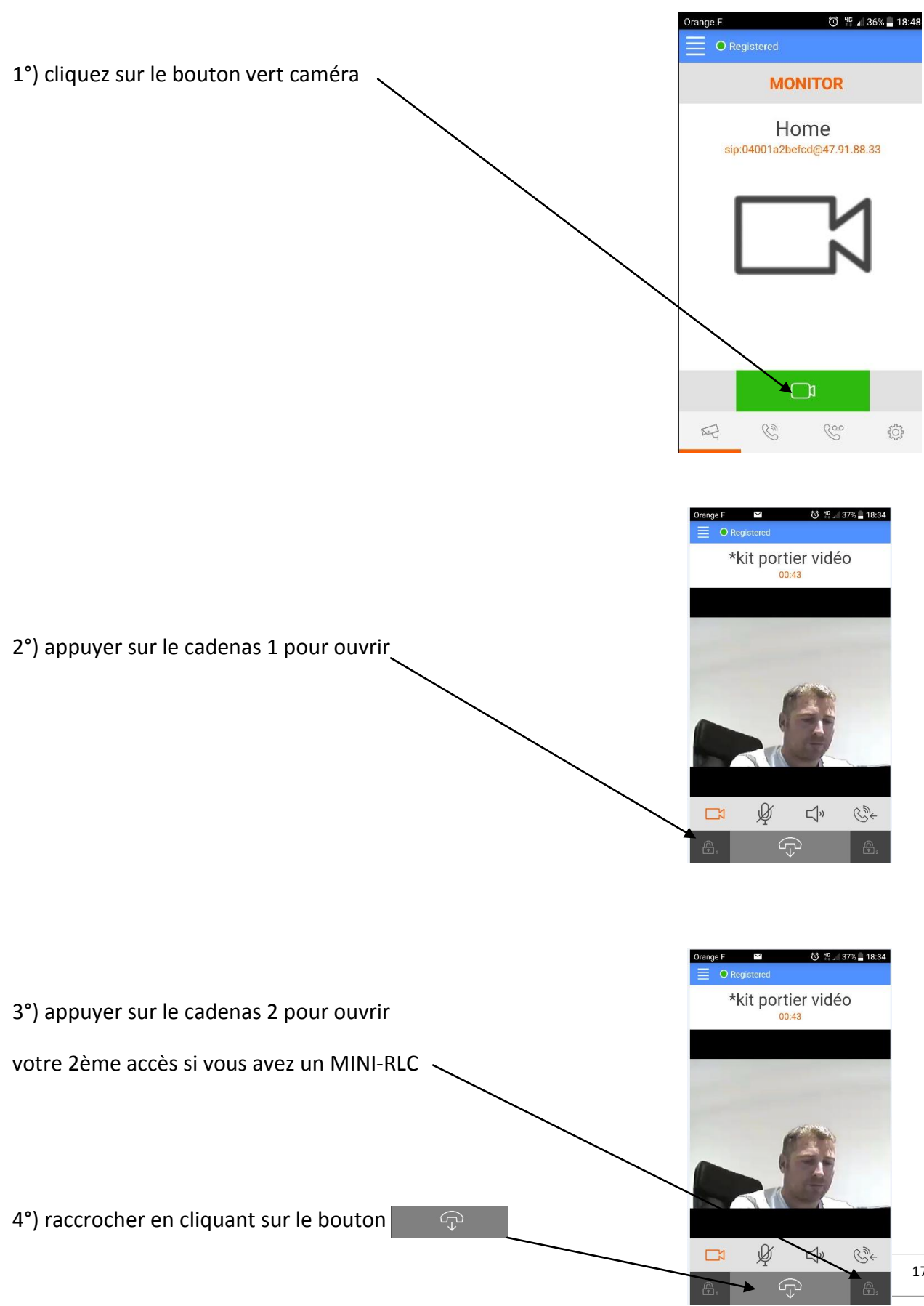

17

### **ETAPE N°7 : VOIR LES IMAGES DE TOUS LES APPELS**

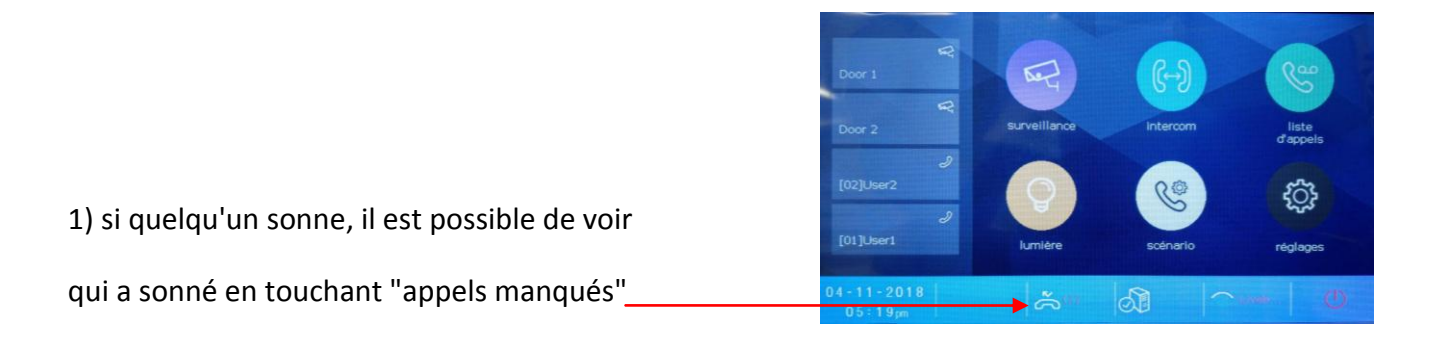

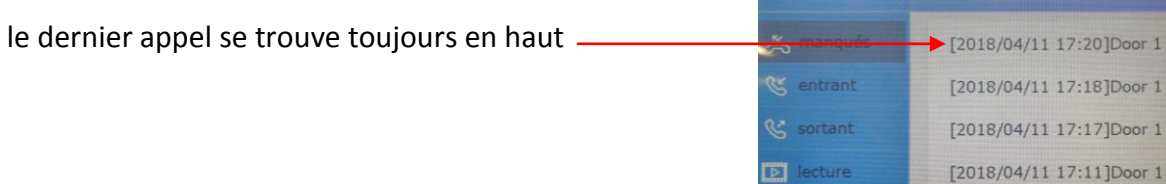

2) si quelqu'un sonne et que le DT7W répond, il est possible de voir qui a sonné en touchant "liste d'appels" -

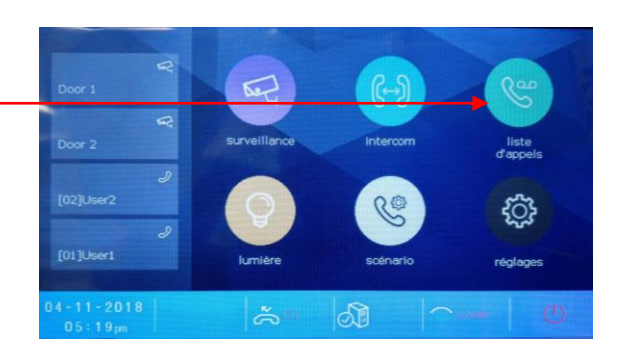

 $[2018/04/11 17:10]$ Door 1

 $-1$  $r<sub>1</sub>$  $r1$ 

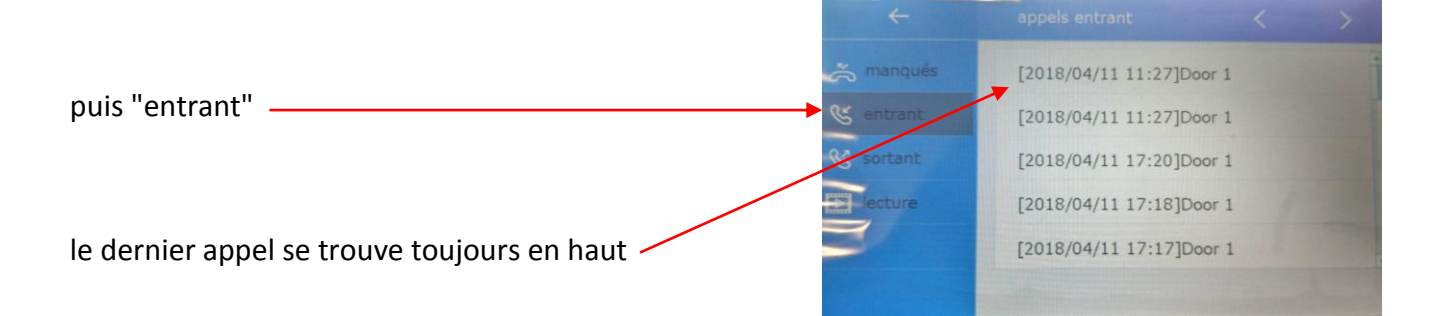

## **ETAPE N°8 : MENU "réglages système"**

Lorsque vous voulez affiner vos réglages de renvoi d'appel en mode "local"avec votre smartphone en wifi ou en mode "à distance" avec votre smartphone en 4G en fonction du débit de votre box, toucher "réglages"

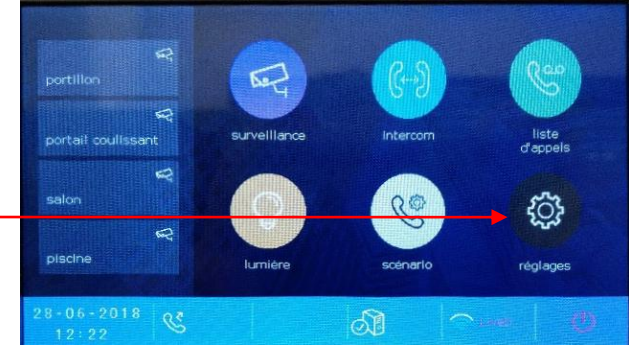

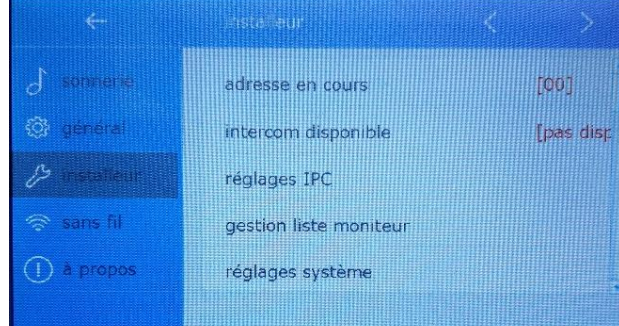

puis : installateur

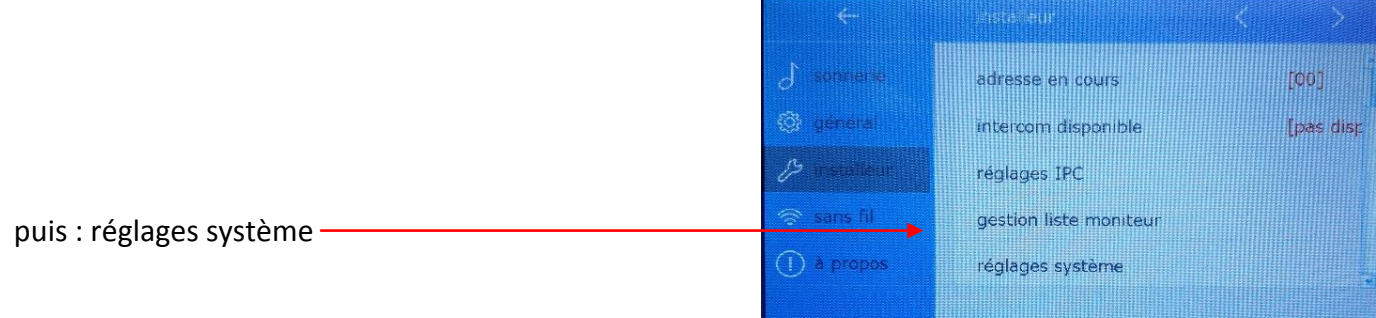

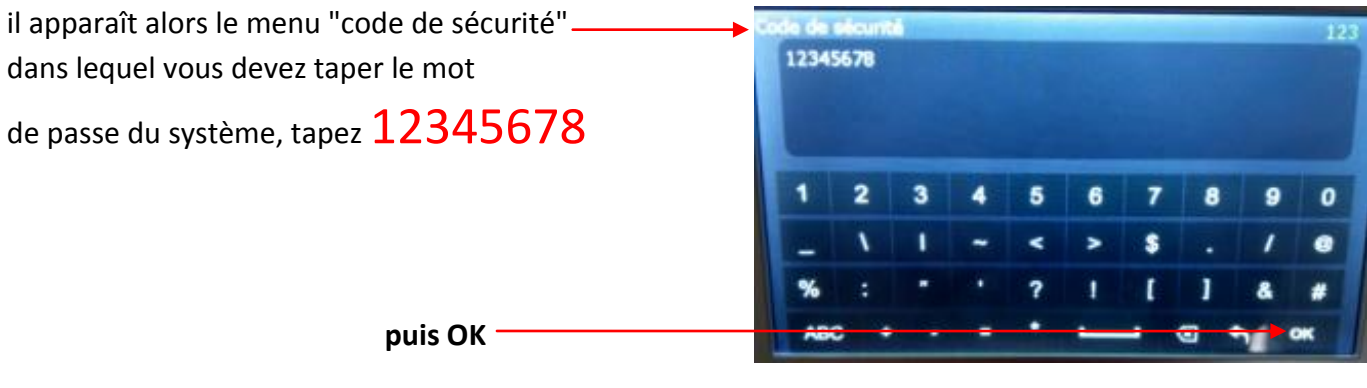

réglez le temps en secondes avant le renvoi d'appel en e mode confort: "**temps avant transfert**" Temps avant transfert  $[5]$  $[20]$ Temps d'émission "**temps d'émission**" est non utilisé Volume MICRO  $[5]$ "**volume MICRO**" règle le volume du micro en local volume HP  $161$ vidéo local (0à1)  $[1]$ " **volume HP**" = volume pour le haut-parleur en local "**vidéo local**" règle la qualité d'image en fonction du débit 0 = basse / 1 = plus élevée

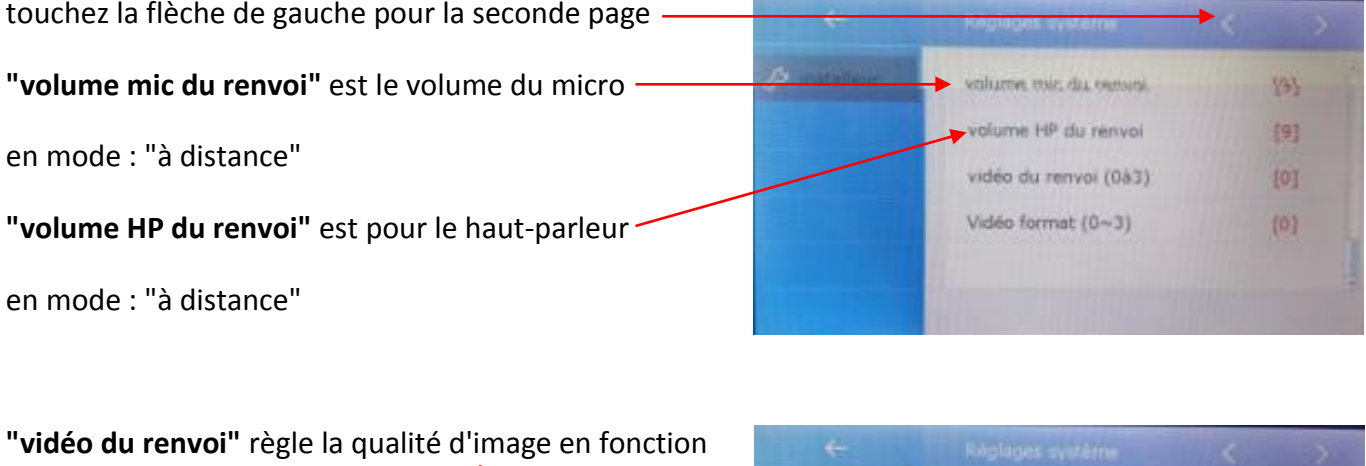

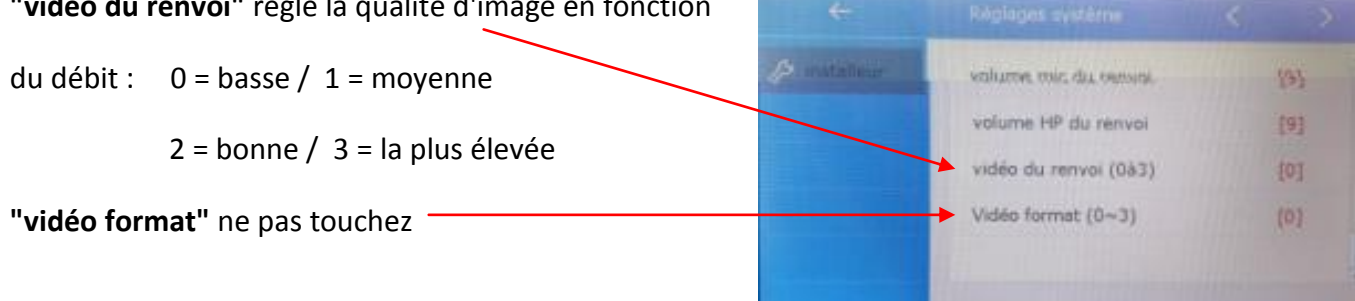

### **ETAPE N°9 : CAMERA IP**

Branchez le transformateur de votre CAMERA IP et connectez-la au réseau via un câble RJ 45

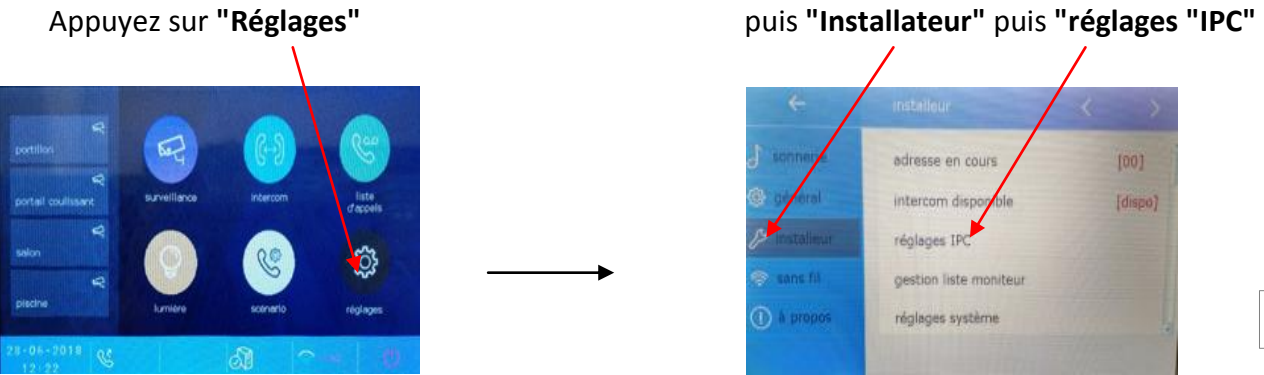

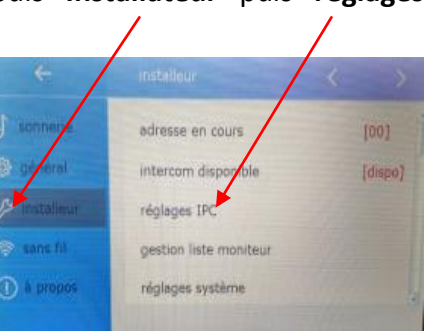

20

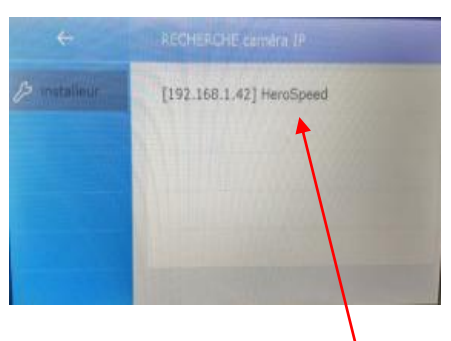

### puis **"ajout auto d'IPC"** cliquez sur la caméra trouvée

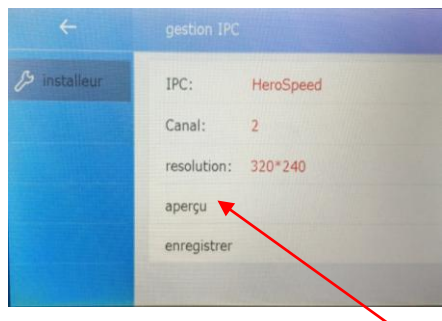

cliquez sur "**identifiant"** pour essayer la caméra cliquez sur "**aperçu**"

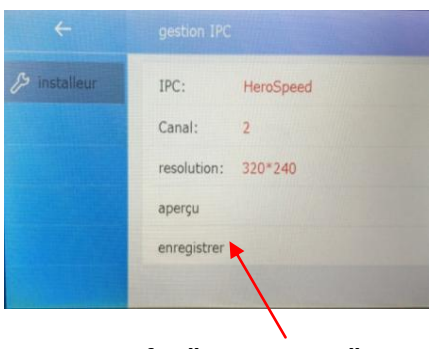

#### cliquez sur retour et enfin **"enregistrer"**

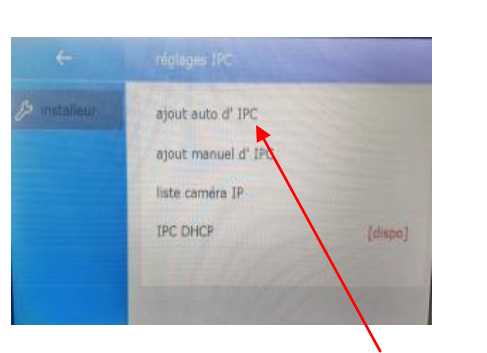

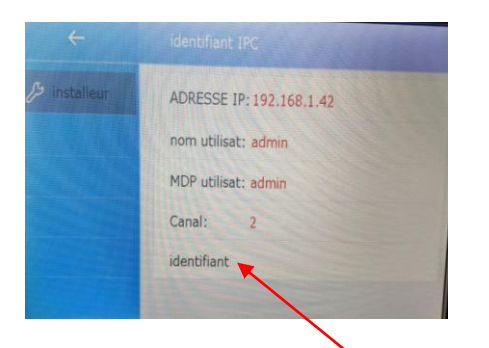

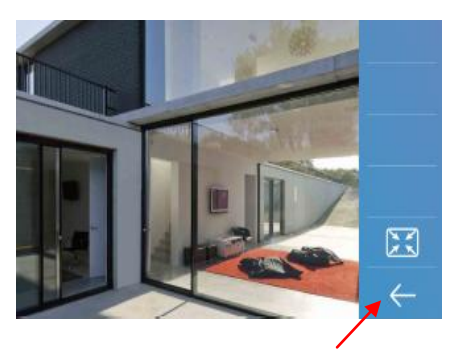

#### **si vous voulez effacer la caméra IP** :

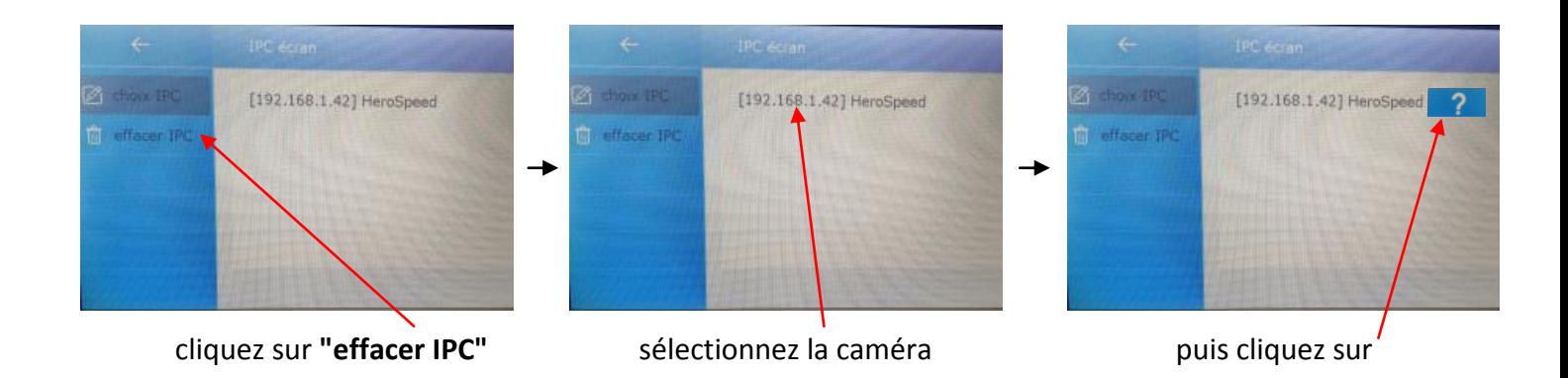

### **ETAPE N°10 : MISE A JOUR FIRMWARE**

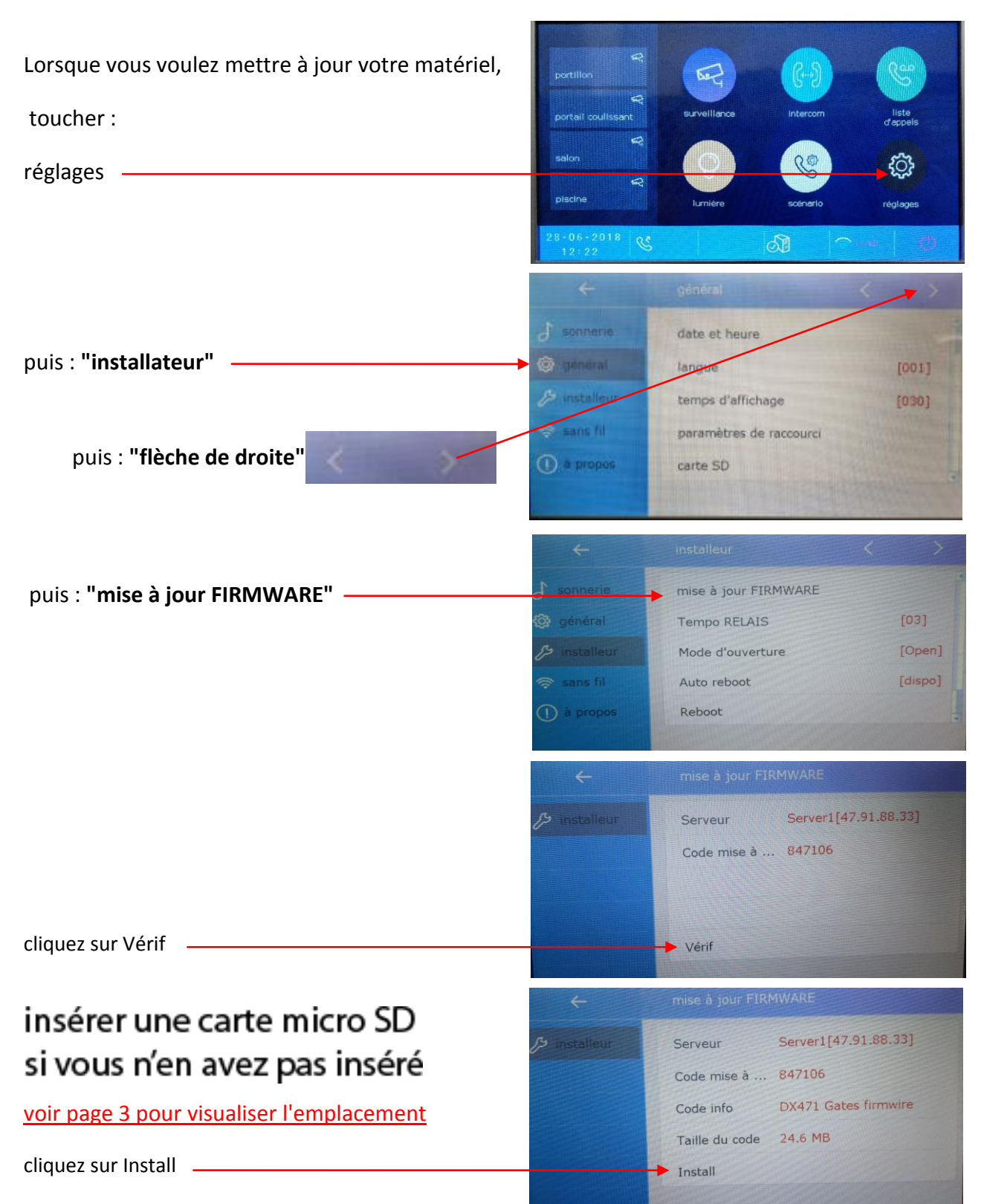

attendre environ 20mn pour le téléchargement puis un bip vous indiquera la fin de celui-ci, alors la mise à jour s'effectuera automatiquement pendant une minute avec un autre bip attendre encore 30s pour poursuivre la mise à jour une fois que la led arrête de clignoter.

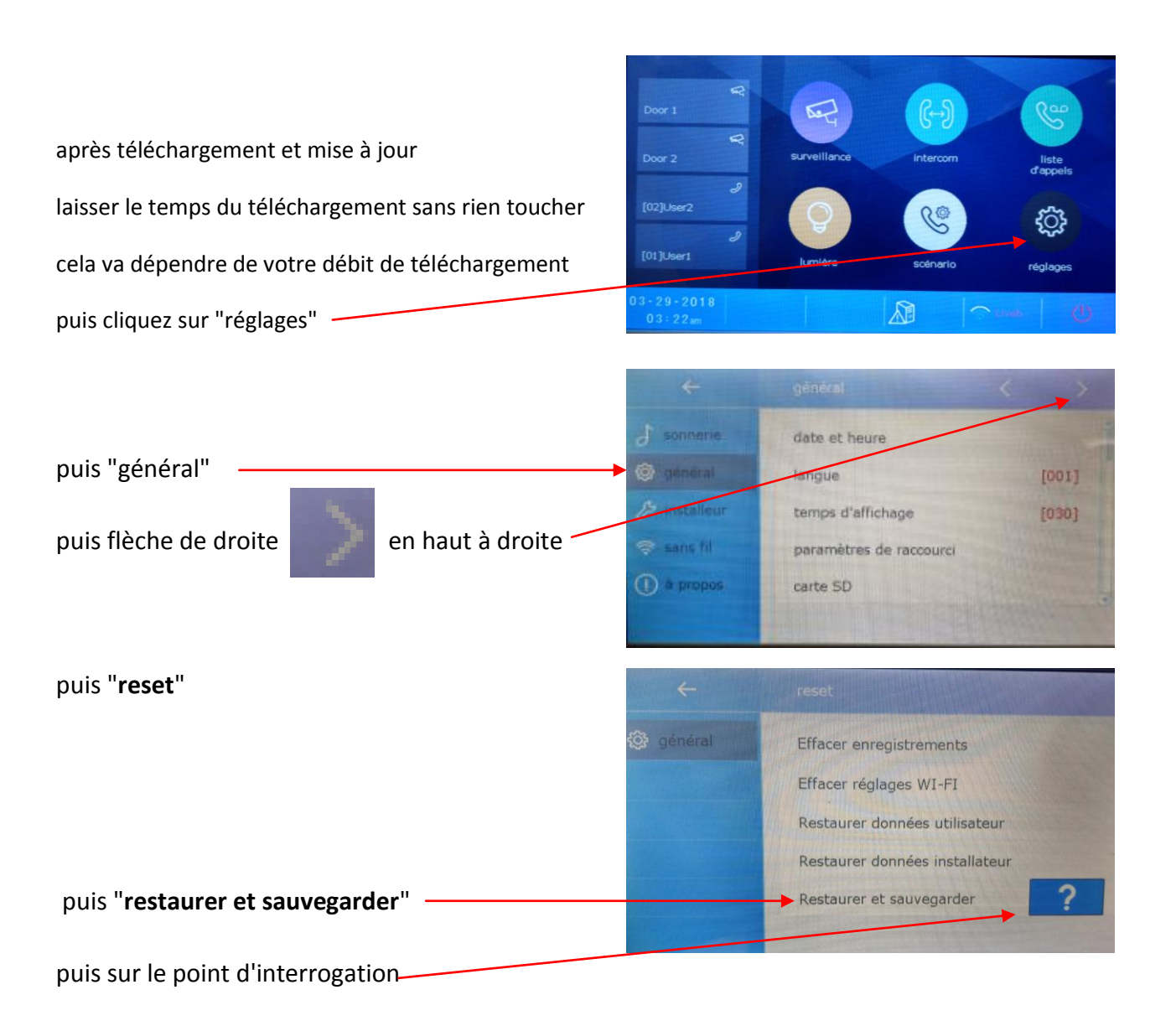

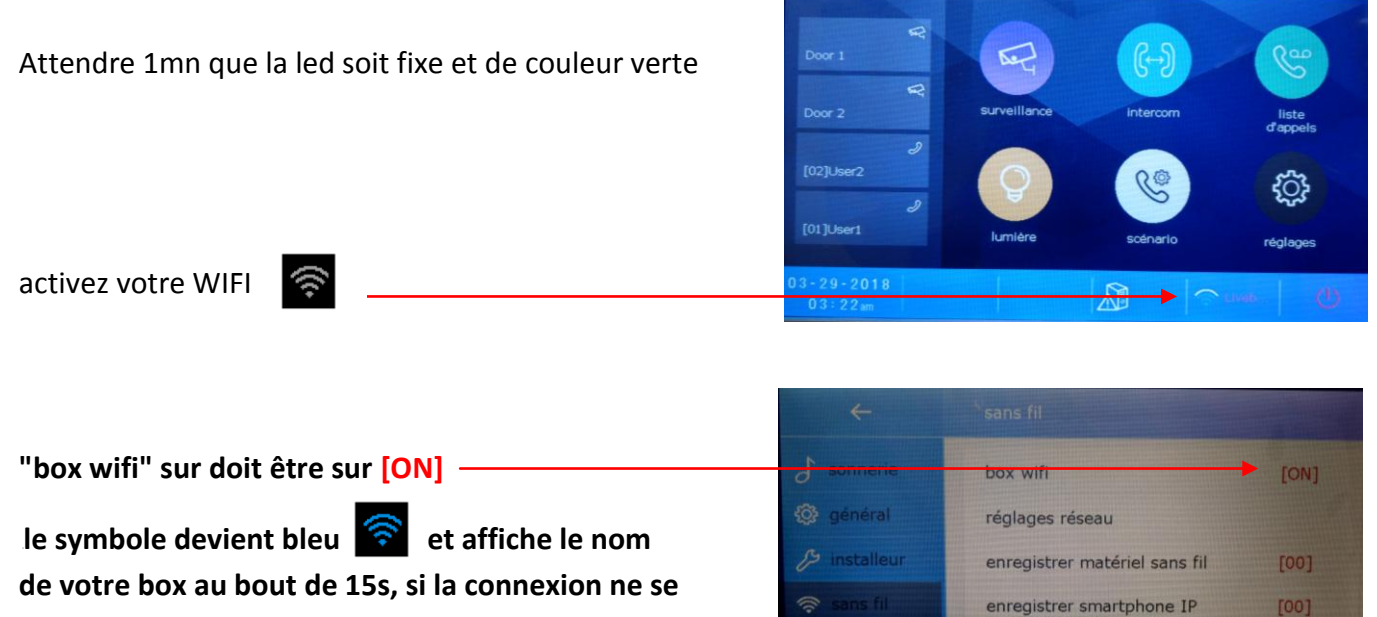

 $\bigcirc$  à propos

**rétablie pas, vérifiez votre mot de passe.**

23

 $\overline{C}$ 

config SIP connection

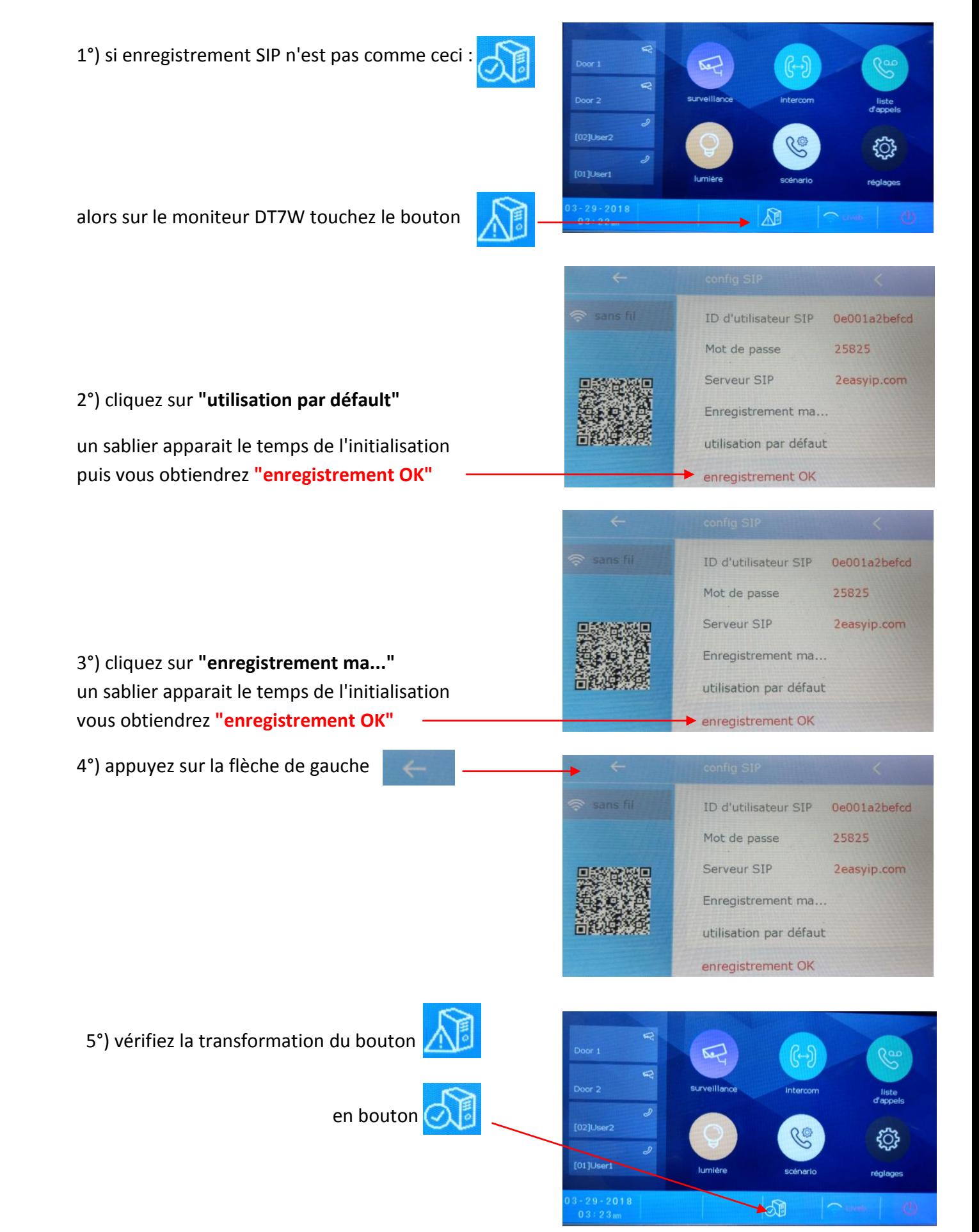

Touchez votre écran et réglez à nouveau vos informations d'heure, sonnerie, de box internet, de mot de passe, renommez votre plaque de rue...etc

24

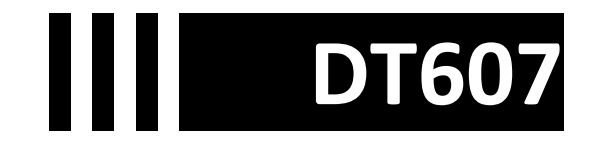

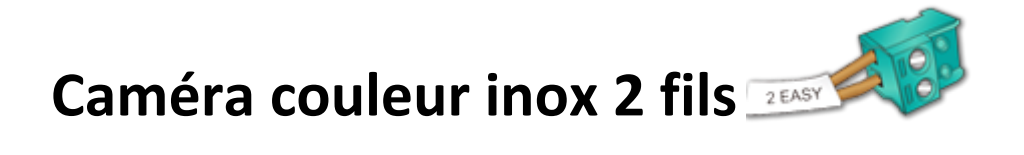

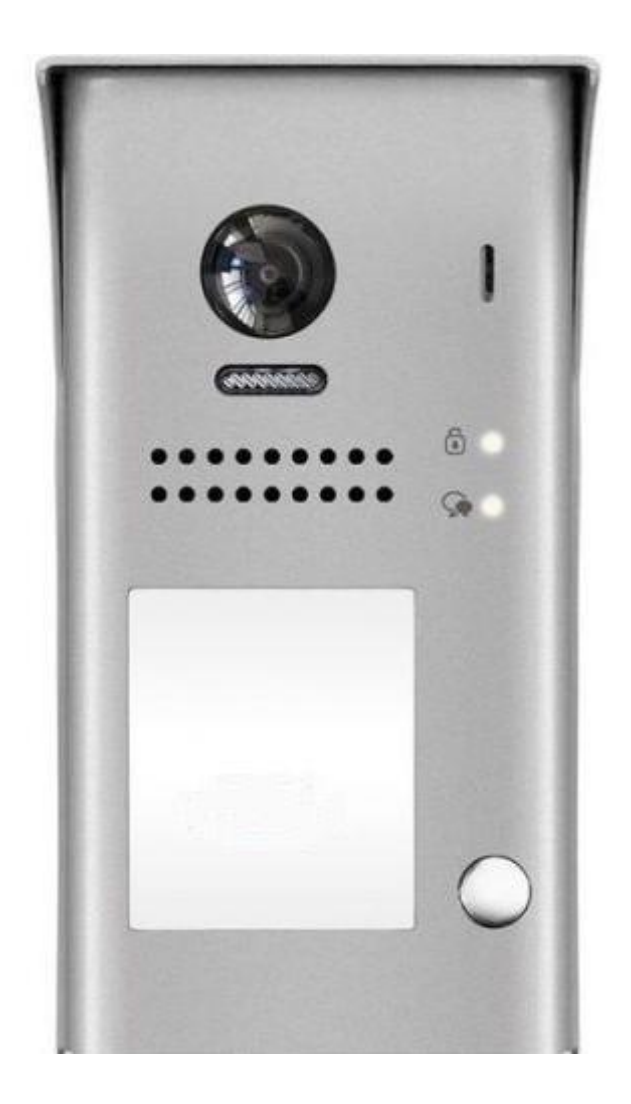

# **DT607C**

**vous devez impérativement mettre le switch N°1 du moniteur sur ON** 

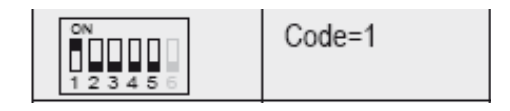

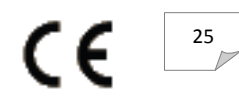

# **Dimensions caméra DT607**

HAUTEUR = 176mm LARGEUR = 90mm EPAISSEUR = 27mm

### **Dénomination des éléments DT607**

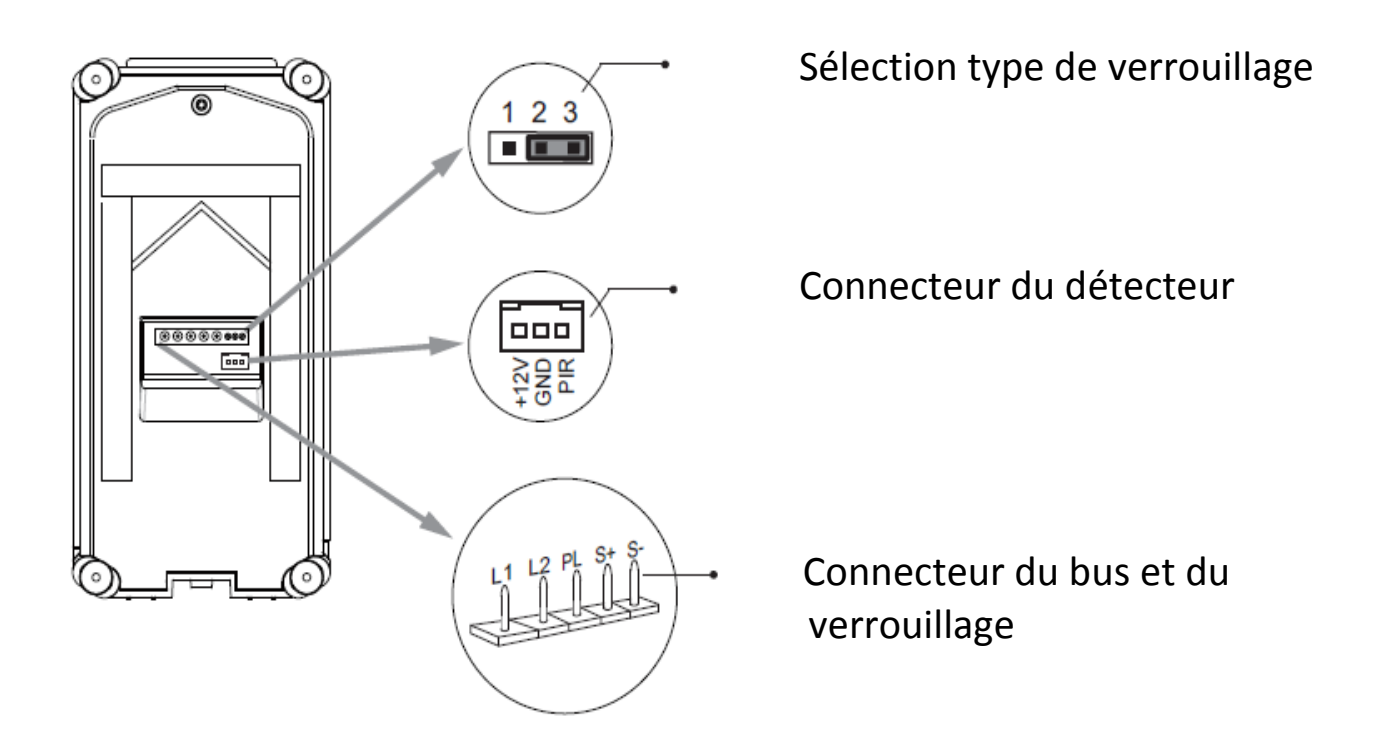

fournie avec visière de pluie et éclairage de nuit automatique en fonction de la luminosité.

vous pourrez faire un éclairage si vous avez branché un KDT-RLC sur votre moniteur (modèle Crystalia ou Domoticus) ou un déverrouillage grâce à votre détecteur de mouvement.

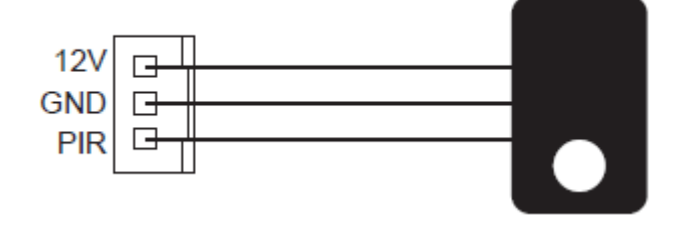

# **11 Description technique DT607**

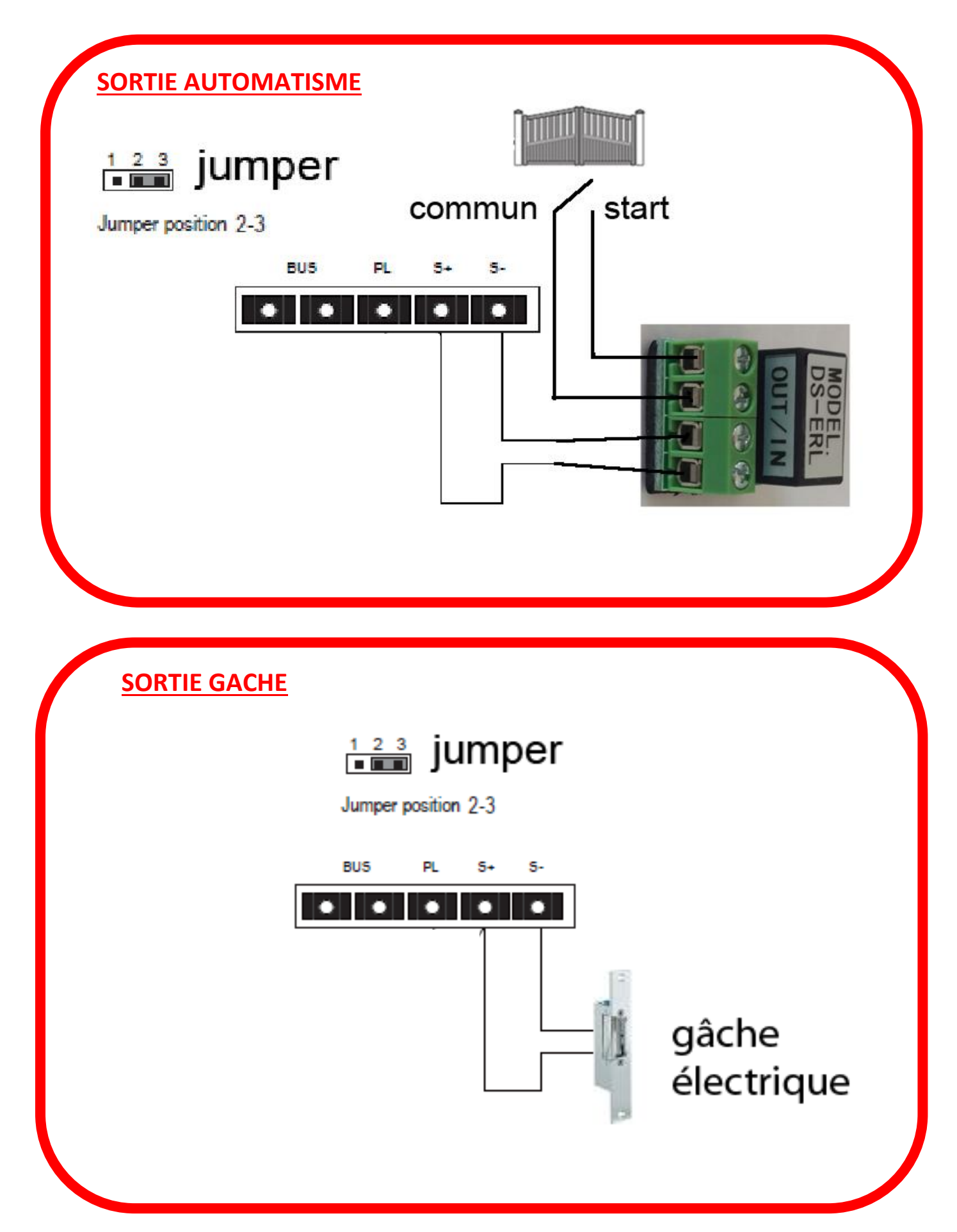

# **11 Spécifications DT607**

### \***Une touche d'appel DT607**

- \* Alimentation électrique : DC 24V
- \* Caméra 110°;
- \* Simple sortie: contact sec ou tension;
- \* Température :- $10^{\circ}$ c ~ + 45°C;
- \* Câblage: 2 fils non-polarisés;

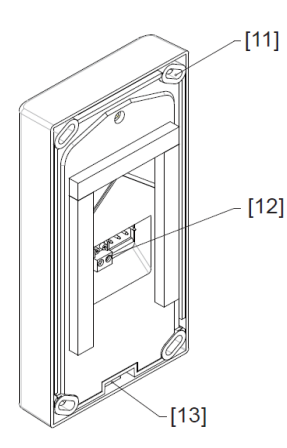

- $[1]$  MICRO
- [2] LED OUVERTURE
- [3] LED CONVERSATION
- [4] BOUTON D'APPEL
- [5] PLAQUE DE NOM

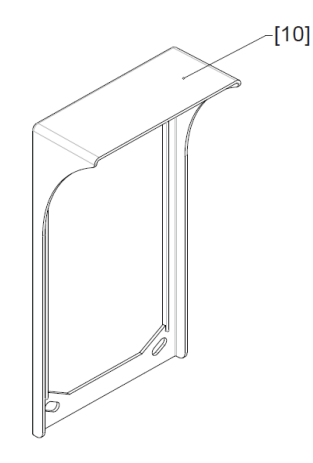

[6] PLAQUE DE RUE [7] HAUT-PARLEUR [8] ECLAIRAGE DE NUIT  $[9]$  CAMERA110°

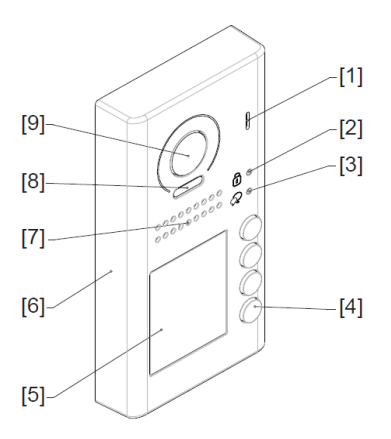

- [10] VISIERE DE PLUIE
- [11] TROUS DE FIXATION
- [12] CONNECTEUR DE BUS
- [13] SERRAGE DE LA VIS

# **Insertion de la visière**

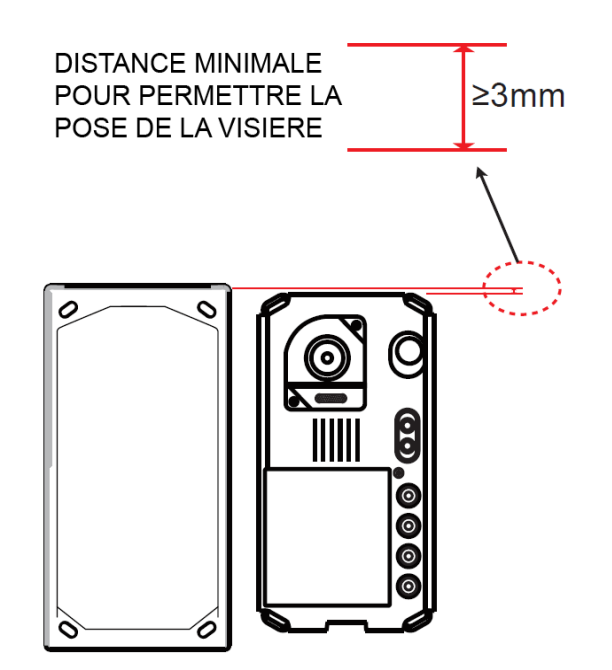

# **Montage caméra DT607 saillie**

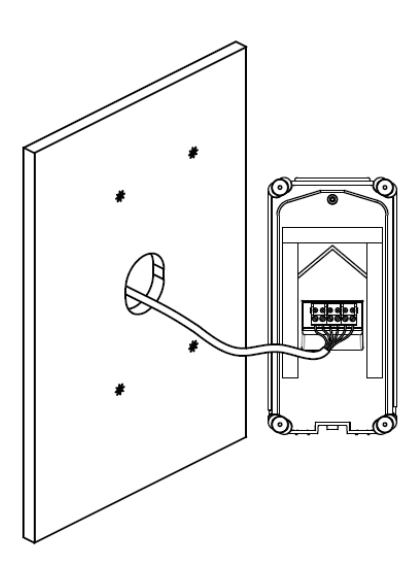

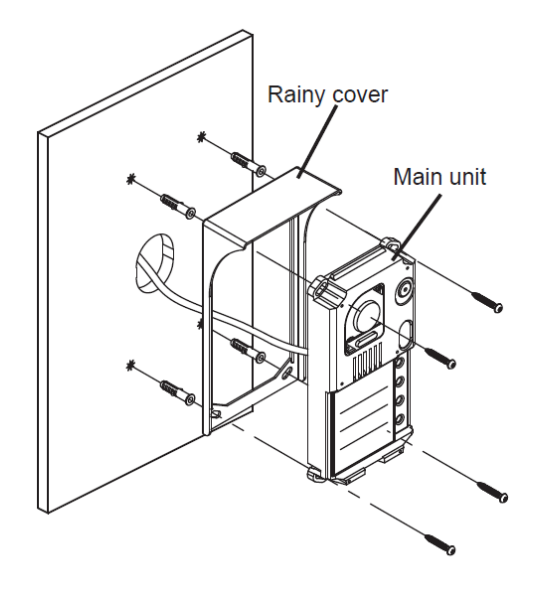

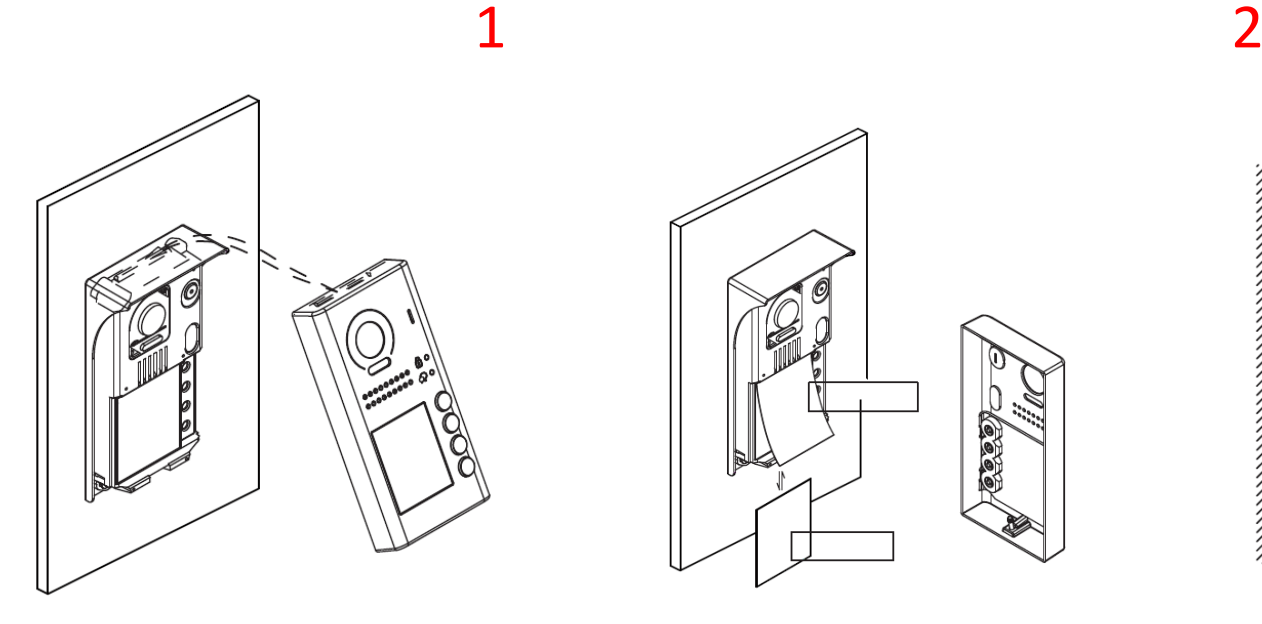

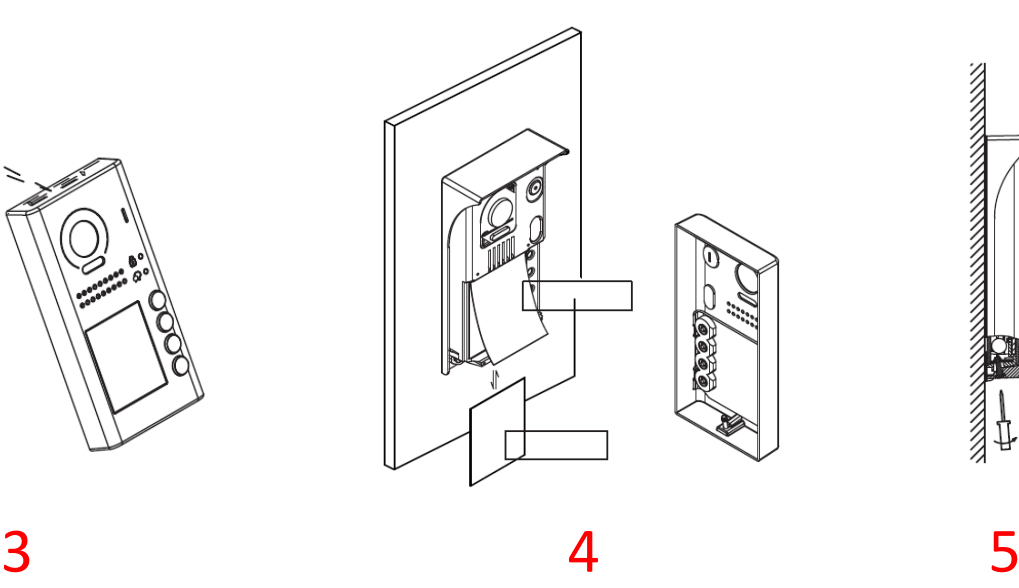

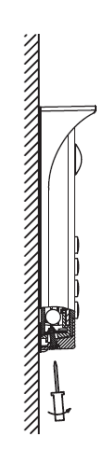

- 1 PERCEZ 4 TROUS POUR FIXER LA VISIERE
- 2 ASSEMBLEZ LA PARTIE ELECTRONIQUE AVEC LA VISIERE
- 3 INSERER LE NOM
- 4 PLACER LA PARTIE PROTECTRICE EN COMMENCANT PAR LE HAUT
- 5 SERREZ LA VIS DU BAS

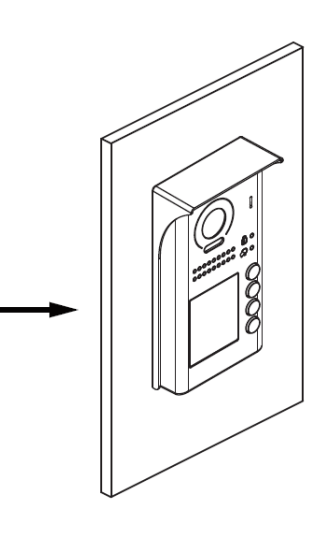

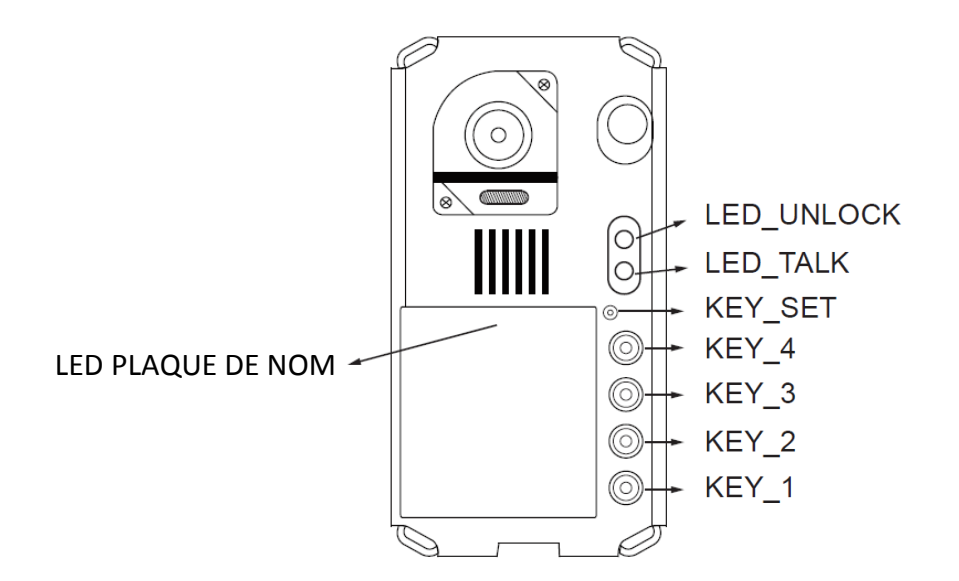

### réglage du temps de déverrouillage:

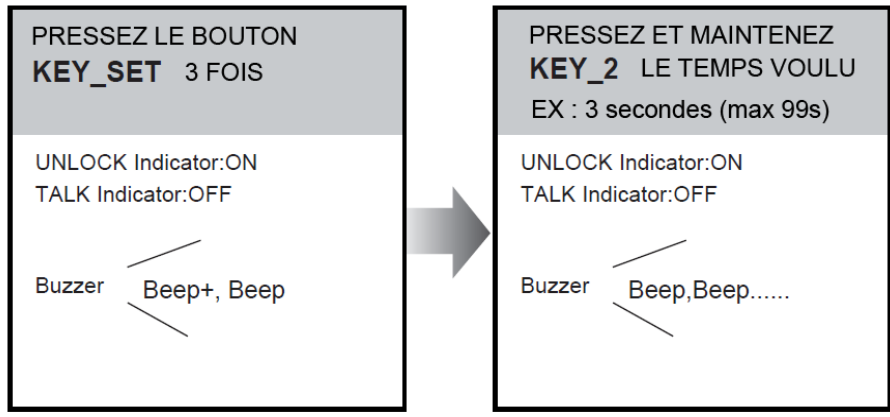

# attendre 10s pour la validation

## réglage de l'adressage de la caméra:

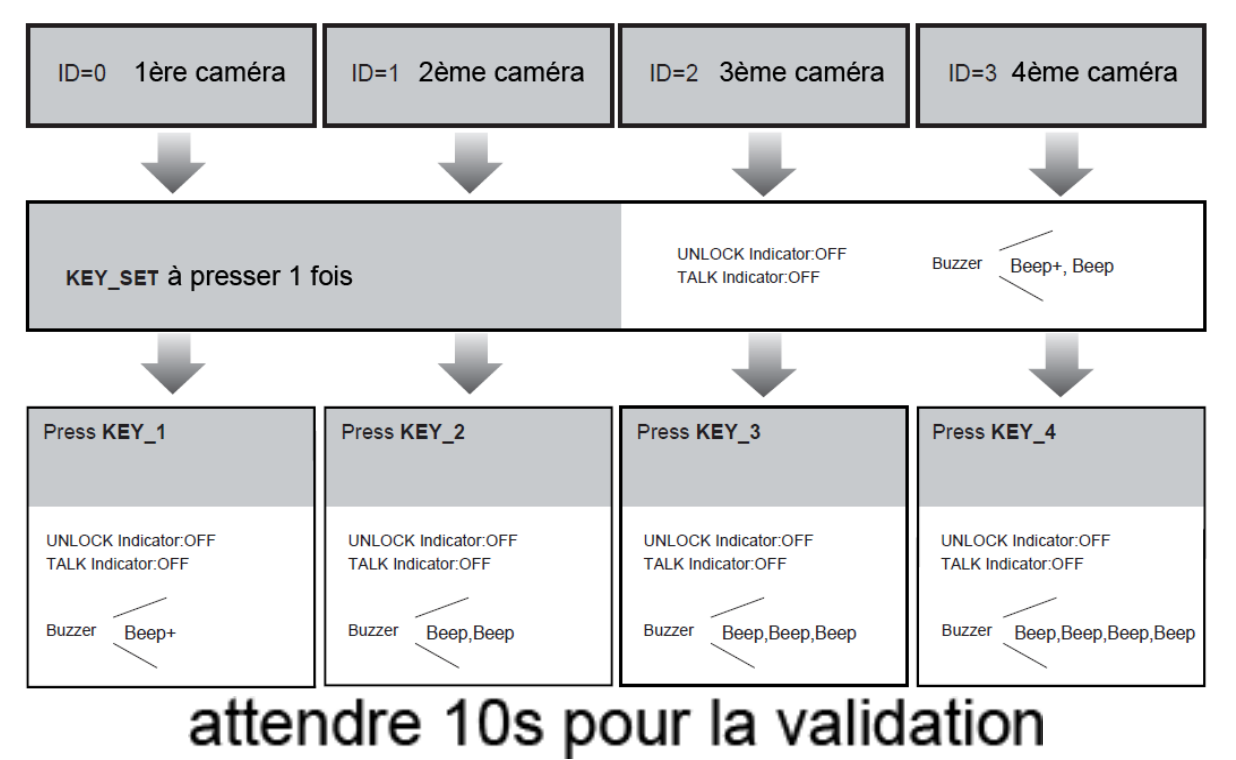

# **Tableau récapitulatif**

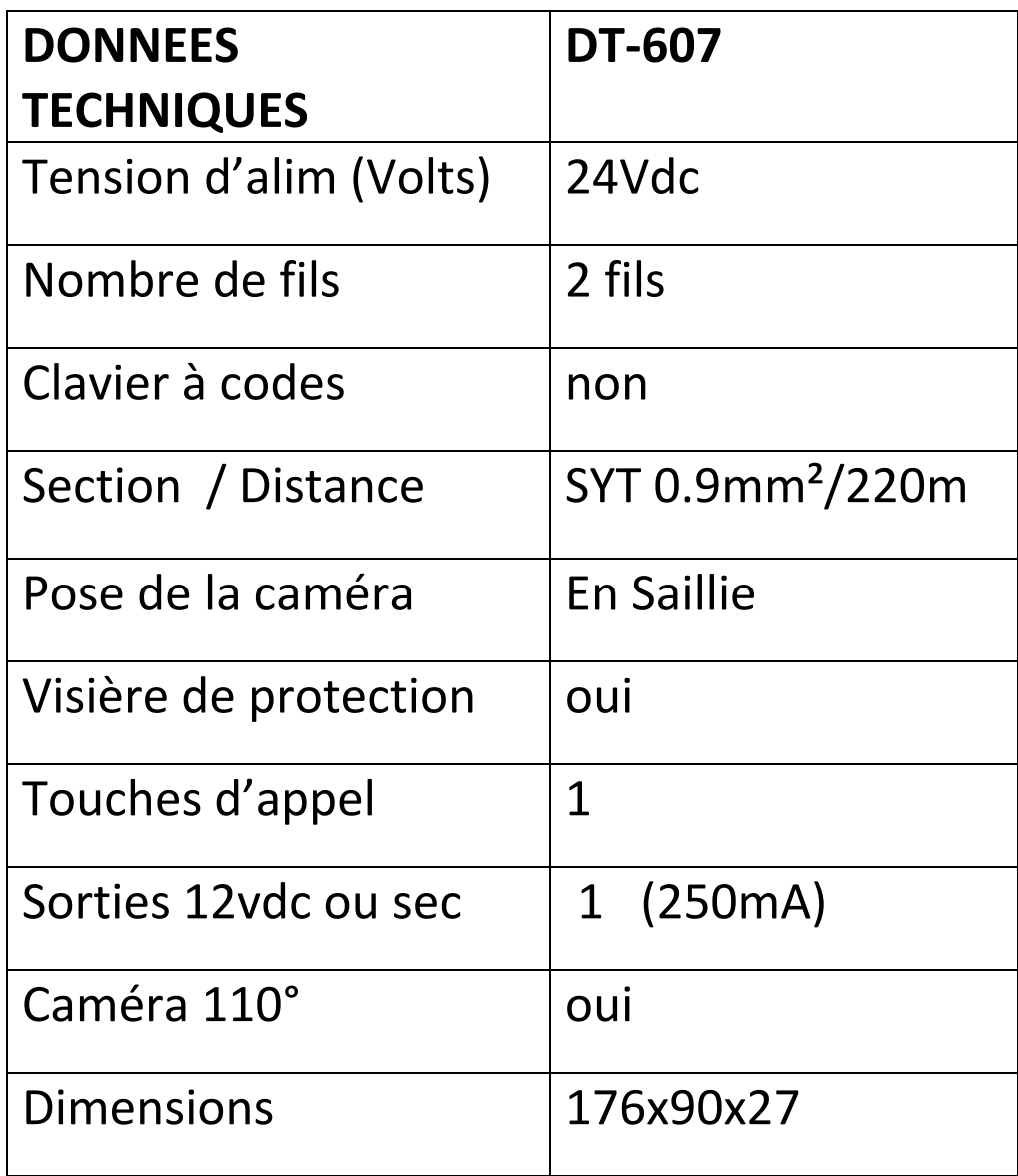

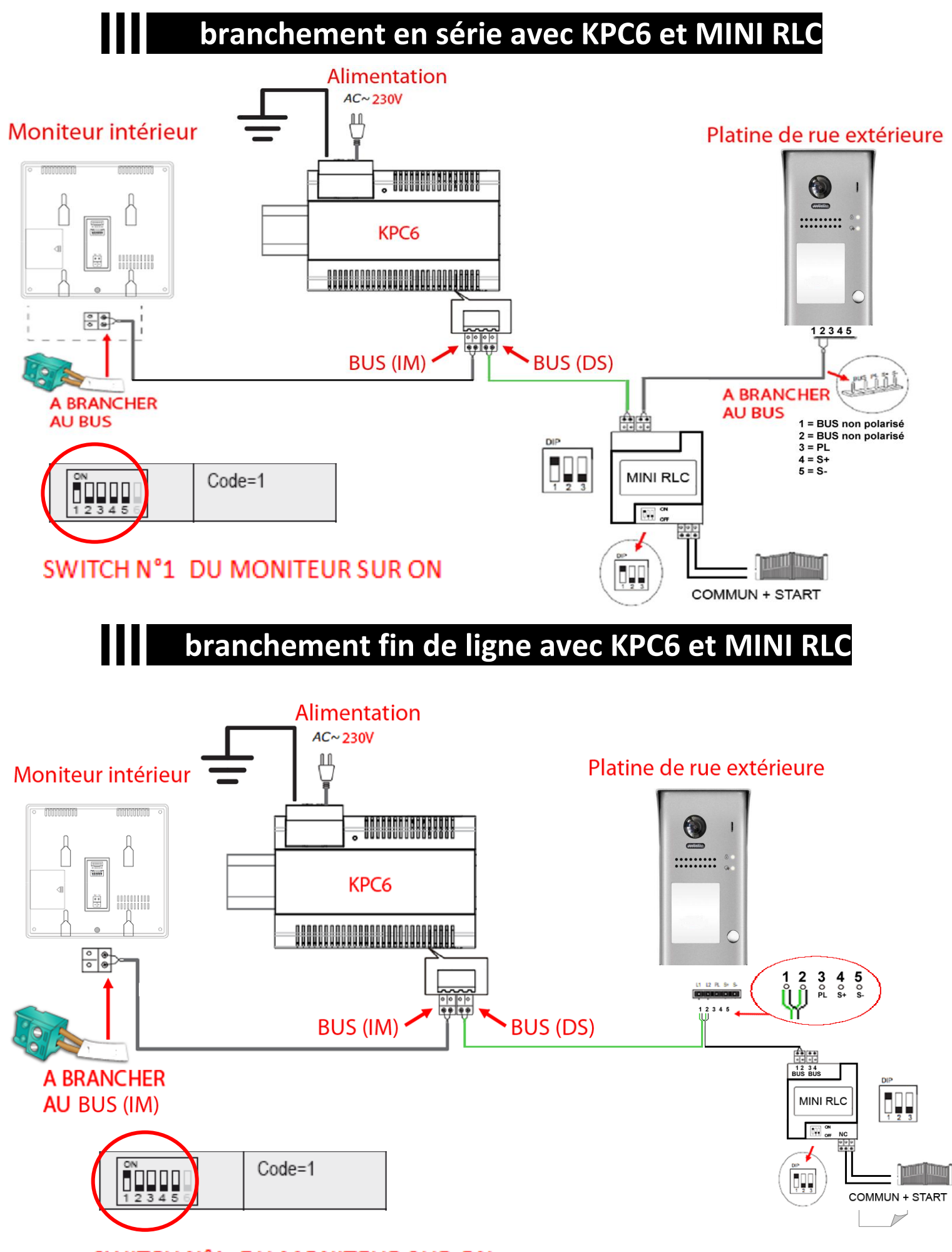

SWITCH N°1 DU MONITEUR SUR ON